# SAP Business One How-To Guide

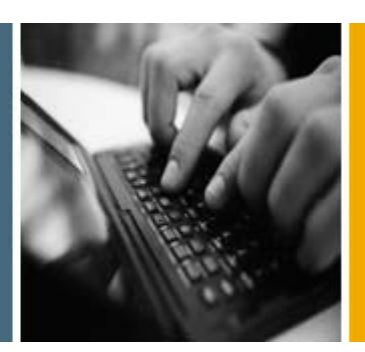

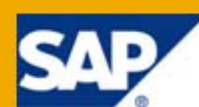

PUBLIC

# How to Set Up an Automated Dunning Process

Applicable Release:

SAP Business One 8.8

All Countries

English

July 2009

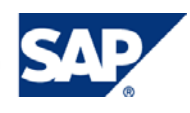

## **Table of Contents**

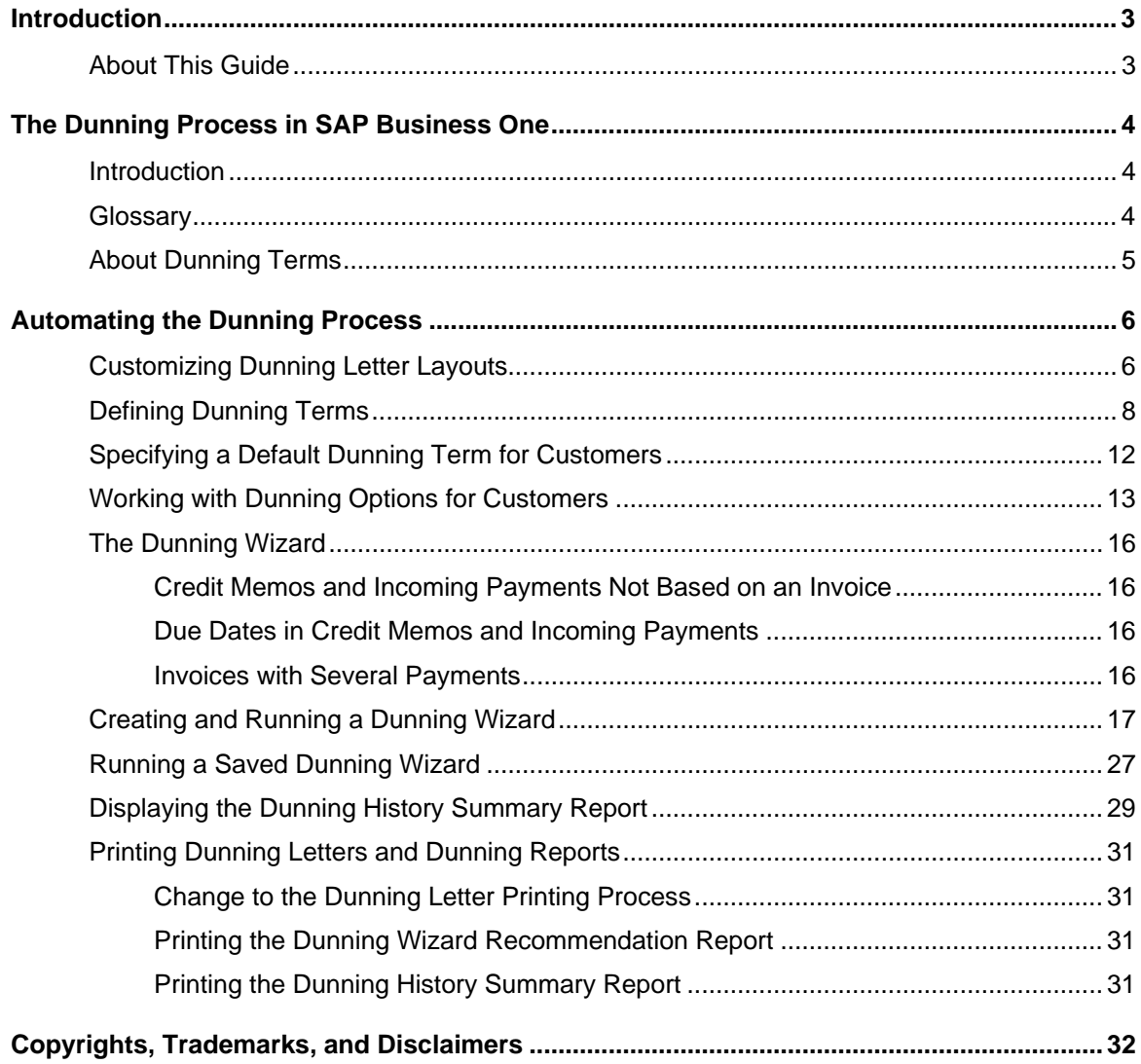

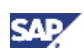

# <span id="page-2-0"></span>Introduction

From the moment your company sells goods or services, you need to monitor incoming payments to ensure that your customers pay their bills on time. When debts become overdue, collection activities are required. **Dunning** is the process of sending dunning notices to customers with overdue payment items, requesting payment of the outstanding amount by a specified date.

To help you track open invoices and monitor the payment behavior of your customers, SAP Business One includes the dunning wizard. This wizard monitors all outstanding documents and transactions that represent overdue debt and automatically generates late notices that increase in urgency over time. In addition, the dunning wizard lets you share customer payment information with other departments within your company.

## **Access to the Dunning Functions**

Superusers and users with full authorizations can access the dunning functions. For more information about authorizations, see the document *How to Define Authorizations in Releases 2007 A and 2007 B* in the documentation area of SAP Business One Customer Portal [\(http://service.sap.com/smb/sbocustomer/documentation\)](http://service.sap.com/smb/sbocustomer/documentation).

By default, the *Dunning Levels* menu option in the SAP Business One *Main Menu* is hidden. When it is visible, this option displays the *Dunning Levels – Setup* window, in which you see the default dunning levels. These defaults also appear in the *Dunning Terms – Setup* window.

To make the *Dunning Levels* menu option visible, in the menu bar, choose *Tools* → *Form Settings.*  Alternatively, click (*Form Settings)* in the toolbar.

## About This Guide

The information in this guide is a review for all users, and it helps new users to understand, define, and automate the dunning process.

The first section is an overview of dunning, which includes a glossary of terms. Next, is an explanation of the dunning setup process, including examples of dunning terms. These examples can help you decide how to use dunning terms at your company. Finally, this guide includes the procedures required to automate the dunning process.

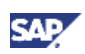

# <span id="page-3-0"></span>The Dunning Process in SAP Business One

This section shows you how the dunning process works. It also lists terminology and the specific elements of dunning that you must consider before setting up this process for your company.

## Introduction

The dunning process in SAP Business One helps you monitor customer payments, track payment history, and send letters to customers with overdue invoices. You define when to send letters for overdue invoices. Each date you set, for example, 30, 60, and 90 days overdue, is called a **dunning level**. You can charge increasingly higher letter fees and interest on outstanding balances with each successive dunning level.

The dunning levels, plus any fees and the **dunning interest rate** applied to the customer's account are called the **dunning terms**.

Any open customer document that exceeds a dunning level is tracked by the **dunning wizard** and displayed in a report. From the report, you can print **dunning letters**. A typical letter lists the open documents and the number of days past due and summarizes any fees or interest on the open documents.

## **Glossary**

The following table lists dunning terms and definitions:

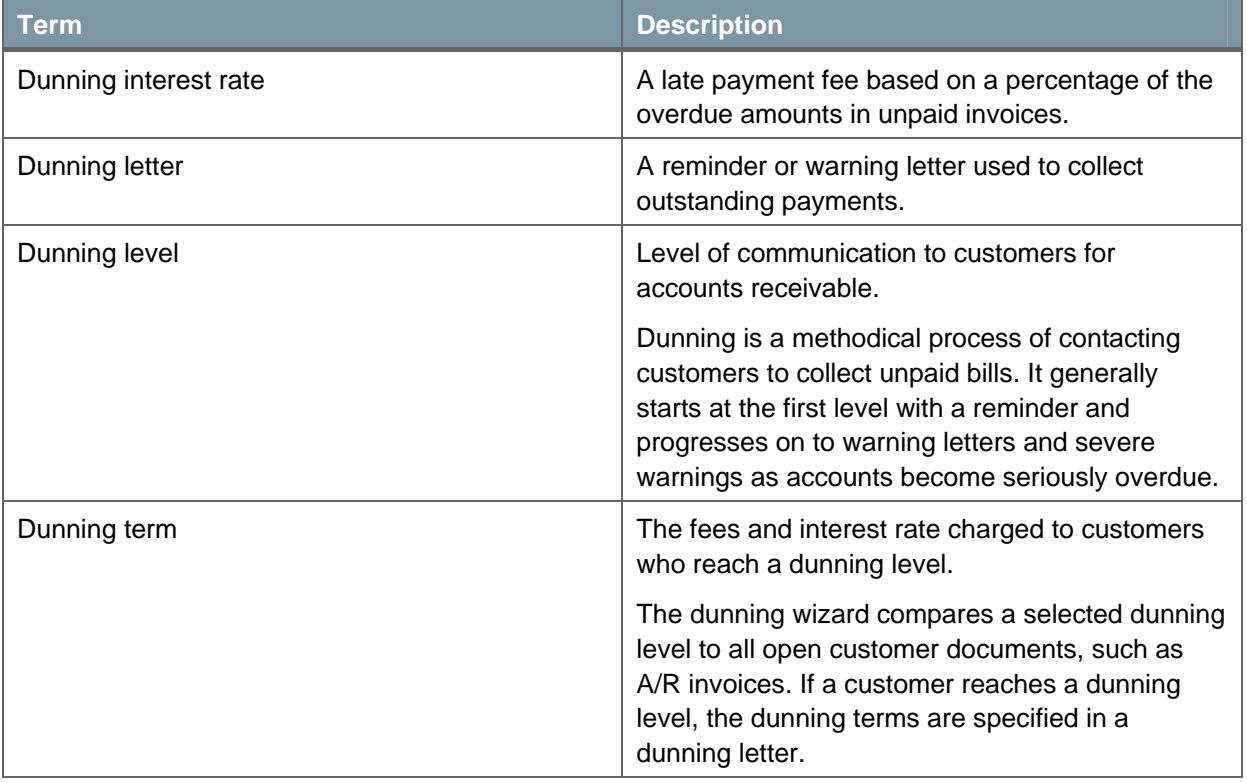

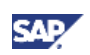

<span id="page-4-0"></span>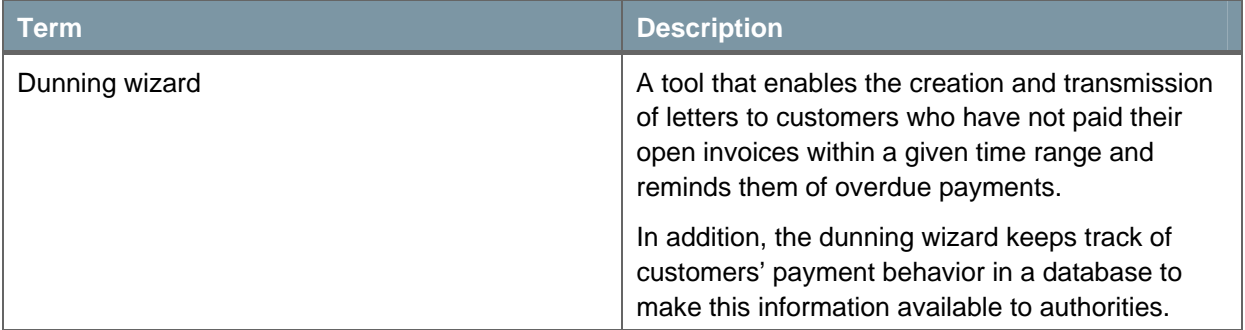

## About Dunning Terms

Your first consideration when setting up a dunning process should be your customers and their payment history. If your customers pay their bills on time, you may need only one dunning term, or you may need several terms with more frequent dunning letters and increased fees and interest.

When you define your dunning terms, you customize the content of the letter layout for each dunning level. Typically, dunning levels are 30, 60, and 90 days past the invoice due date. You determine the tone of the letter for each level.

# **e<sup>o</sup>e** Example

This example compares two sample dunning terms:

- **EXTERGH** Standard for customers who rarely are late with payments
- Advanced for customers who frequently are late with payments

#### **Standard** and **Advanced** are sample names.

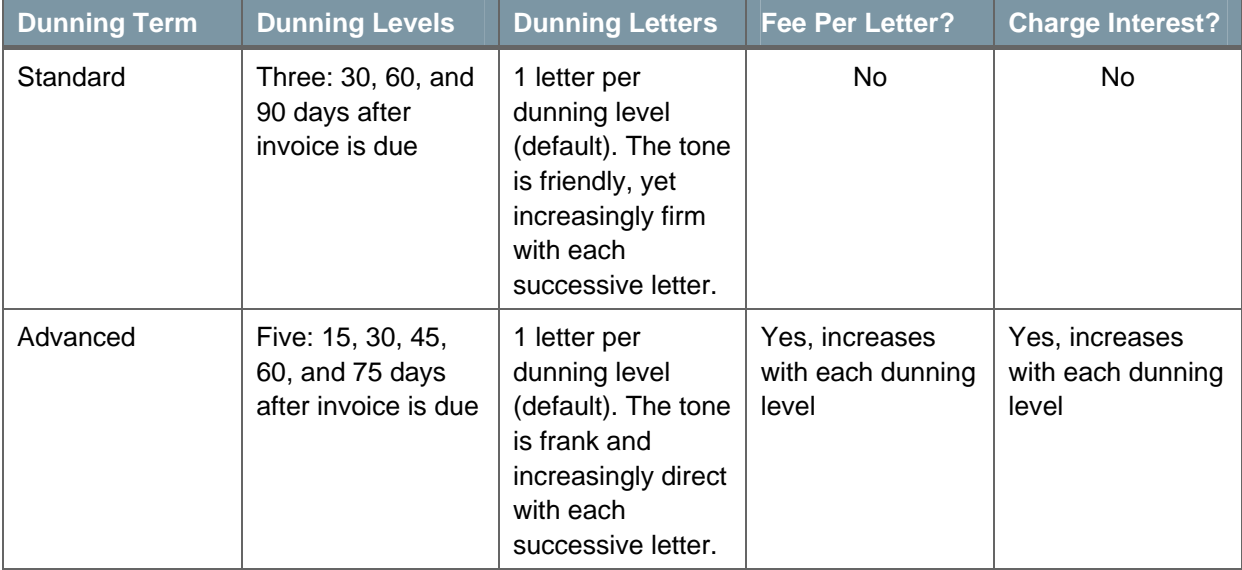

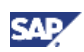

# <span id="page-5-2"></span><span id="page-5-0"></span>Automating the Dunning Process

This procedure gives you an overview of the tasks required to automate the dunning process for your company.

## **Procedure**

To automate the dunning process, you must do the following:

1. Decide how many dunning levels to use in your company and customize a letter layout for each level using Print Layout Designer.

For more information, see [Customizing Dunning Letter Layouts](#page-5-1).

2. Define dunning terms for your customers.

For more information, see **Defining Dunning Terms**.

- 3. Specify a default dunning term before using the dunning wizard. For more information, see [Specifying a Default Dunning Term for Customers.](#page-11-1)
- 4. Create and run dunning wizards.

For more information, see [Creating and Running a Dunning Wizard](#page-16-1) and [Running a Saved](#page-26-1) [Dunning Wizard](#page-26-1).

5. After running your wizards, display dunning wizard history data and refine your dunning process, as necessary.

For more information, see [Displaying the Dunning History Summary Report](#page-28-1).

# <span id="page-5-1"></span>Customizing Dunning Letter Layouts

This procedure shows you how to customize dunning letter layouts with your company's information using Print Layout Designer. A dunning letter is required for each dunning level you define. If you plan to use 6 dunning levels, then you must customize 6 letter layouts.

SAP Business One includes 10 dunning letter layouts. Letter layouts 01, 02, and 03 are predefined as the first, second, and third late notices. Letter layouts 04 through 10 are blank layouts.

After you have customized the letter layouts for the dunning levels in your company, you can choose to print the letters generated by the dunning wizard. The letters display your changes and additions, as well as the details of the customer's open invoices at the selected dunning level.

For more information about customizing layouts, see the document *How to Customize Printing Layouts with Print Layout Designer* in the documentation area of SAP Business One Customer Portal [\(http://service.sap.com/smb/sbocustomer/documentation\)](http://service.sap.com/smb/sbocustomer/documentation).

## **Prerequisite**

You have read about setting up the dunning process in [Automating the Dunning Process](#page-5-2).

## **Procedure**

1. From the SAP Business One *Main Menu*, choose *Administration* → *Setup* → *Business Partners*  → *Dunning Terms.*

The *Dunning Terms – Setup* window appears.

2. Choose *Tools* → *Print Layout Designer* in the menu bar or click (*Print Layout Designer)* in the toolbar.

The *Layout Designer – Selection Criteria* window appears.

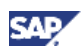

The *Dunning Letter 01* layout appears by default in the *Choose Document Type* field, as shown in the following window:

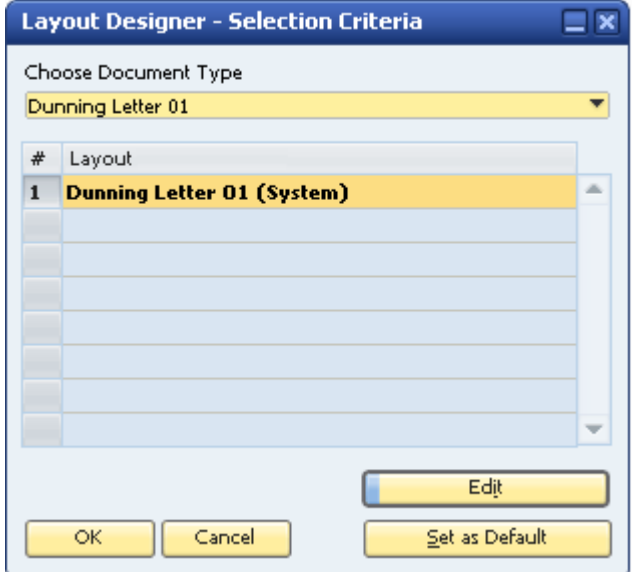

- 3. In the *Choose Document Type* field, select the dunning letter layout to edit.
- 4. Choose the *Edit Layout* button.

The layout you selected appears.

- o The areas of the layout you need to customize are highlighted.
- { The dunning wizard completes the company name and address areas.

The middle part of the layout displays the customer's overdue documents and their respective amounts.

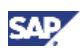

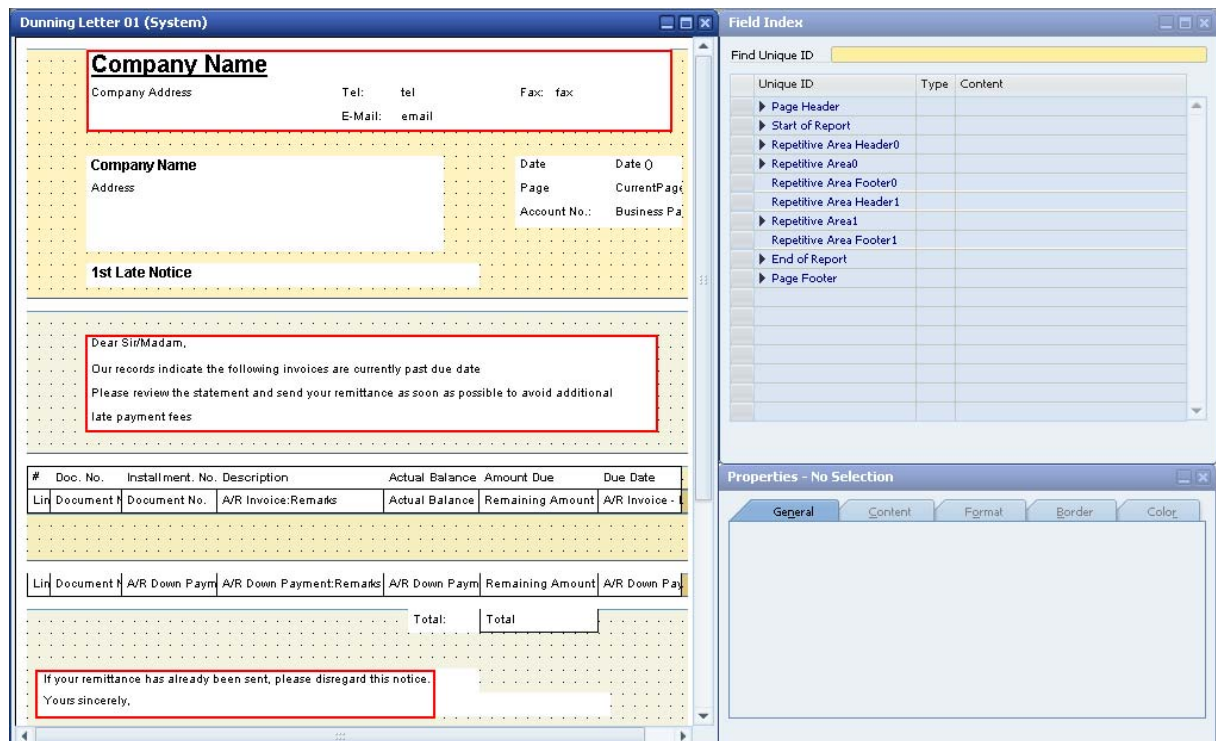

<span id="page-7-0"></span>The following represents the default layout for dunning letter 01:

- 5. Insert your company logo and modify the layout content as necessary.
- 6. When you have finished, to close Print Layout Designer, choose *File* → *Exit* in the menu bar*.* A system message is displayed.
- 7. To save your changes, choose *Yes*.

You are returned to the *Layout Designer – Selection Criteria* window. You can either select another layout for editing or choose the *OK* button to close the window.

## <span id="page-7-1"></span>Defining Dunning Terms

Use the *Dunning Terms – Setup* window to define the terms that are used by the dunning wizard.

As you define dunning terms for your company, note that you are required to create a default dunning term. The default is applied to new customers as they are created and to all customers without a dunning term.

The key aspect of the dunning term is the dunning level, which triggers a letter and can include a letter fee and interest on the customer's outstanding balance. You can use up to 10 dunning levels.

For more information about setting up the dunning process, see [Automating the Dunning](#page-5-2) [Process](#page-5-2).

#### **Prerequisite**

You have customized a dunning letter layout for each dunning level in your company.

For more information, see [Customizing Dunning Letter Layouts](#page-5-1).

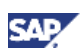

## **Procedure**

1. From the SAP Business One *Main Menu*, choose *Administration* → *Setup* → *Business Partners*  → *Dunning Terms.*

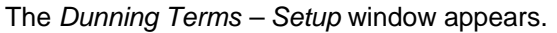

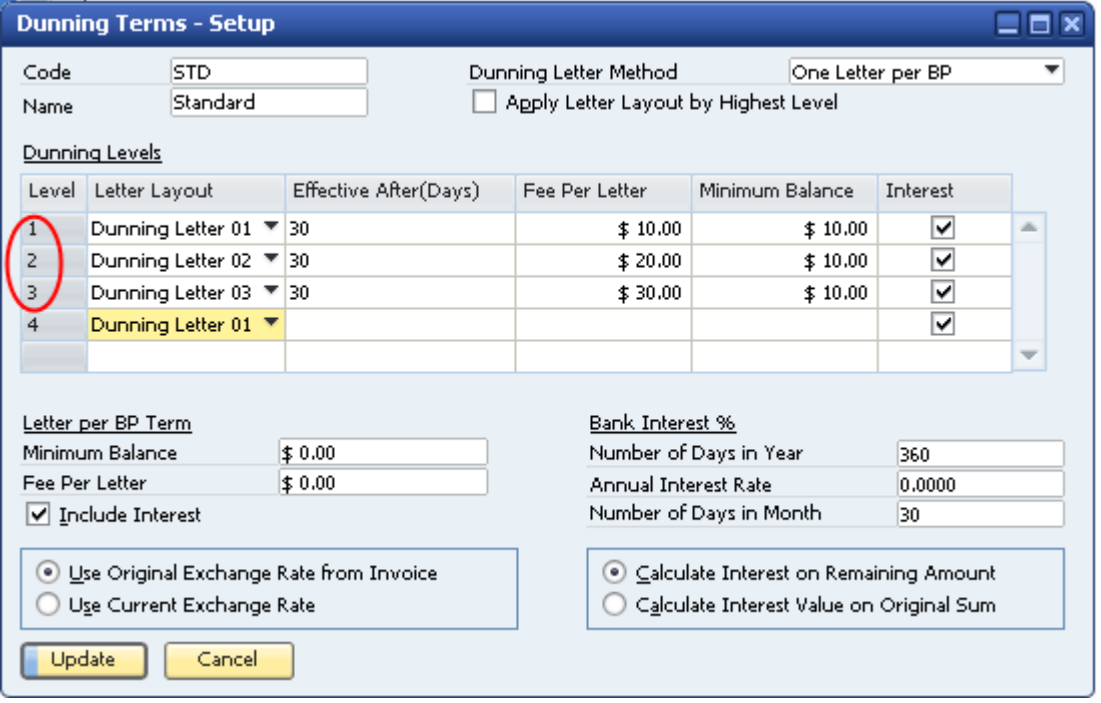

2. Specify a *Code* and a *Name* for the dunning term.

When creating dunning terms, you should use codes and names that the users in your company can easily understand.

3. The option you select in the *Dunning Letter Method* field determines which options are displayed in the *Dunning Terms – Setup* window. For example, if you select *One Letter per Invoice*, then the *Apply Letter Layout by Highest Level* checkbox as well as the *Letter per BP Term* and *Bank Interest %* options are not displayed.

From the *Dunning Letter Method* dropdown list, select one of the following options:

{ *One Letter per BP*

Generates 1 letter that includes all the overdue invoices for the customer. If you select this option and the *Apply Letter Layout by Highest Level* (described in the next step) is deselected, you can override the dunning terms for each dunning level. To override the dunning terms for the customer, complete the *Letter per BP Term* section of the window as follows:

- Specify a *Minimum Balance* for all open transactions. A dunning letter is generated only when the total open amount is above the minimum balance.
- Specify a *Fee per Letter*. The value you specify is a fixed fee for the letter (even though the letter may reference several invoices). If the customer has multiple open invoices, and you routinely charge a fee per invoice, you may not want to use the *One Letter per BP* option*.*
- To apply interest on all open invoices, select the *Include Interest* checkbox. You specify the interest options in the *Bank Interest %* section of the window.

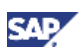

- { *One Letter per Dunning Level*  Generates 1 letter that includes all invoices on the same dunning level.
- { *One Letter per Invoice*  Generates 1 dunning letter for each overdue invoice.
- 4. To use the letter layout of the highest dunning level assigned to the invoices for that dunning letter, select the *Apply Letter Layout by Highest Level* checkbox. For example, if there are 2 invoices with a dunning level of 1, and 1 invoice with a dunning level of 2, the letter layout assigned to dunning level 2 is used.

This option is available only when you select either the *One Letter per Dunning Level* or the *One Letter per BP* option.

5. In the *Dunning Level* section of the window, either add, edit, or remove dunning levels as follows:

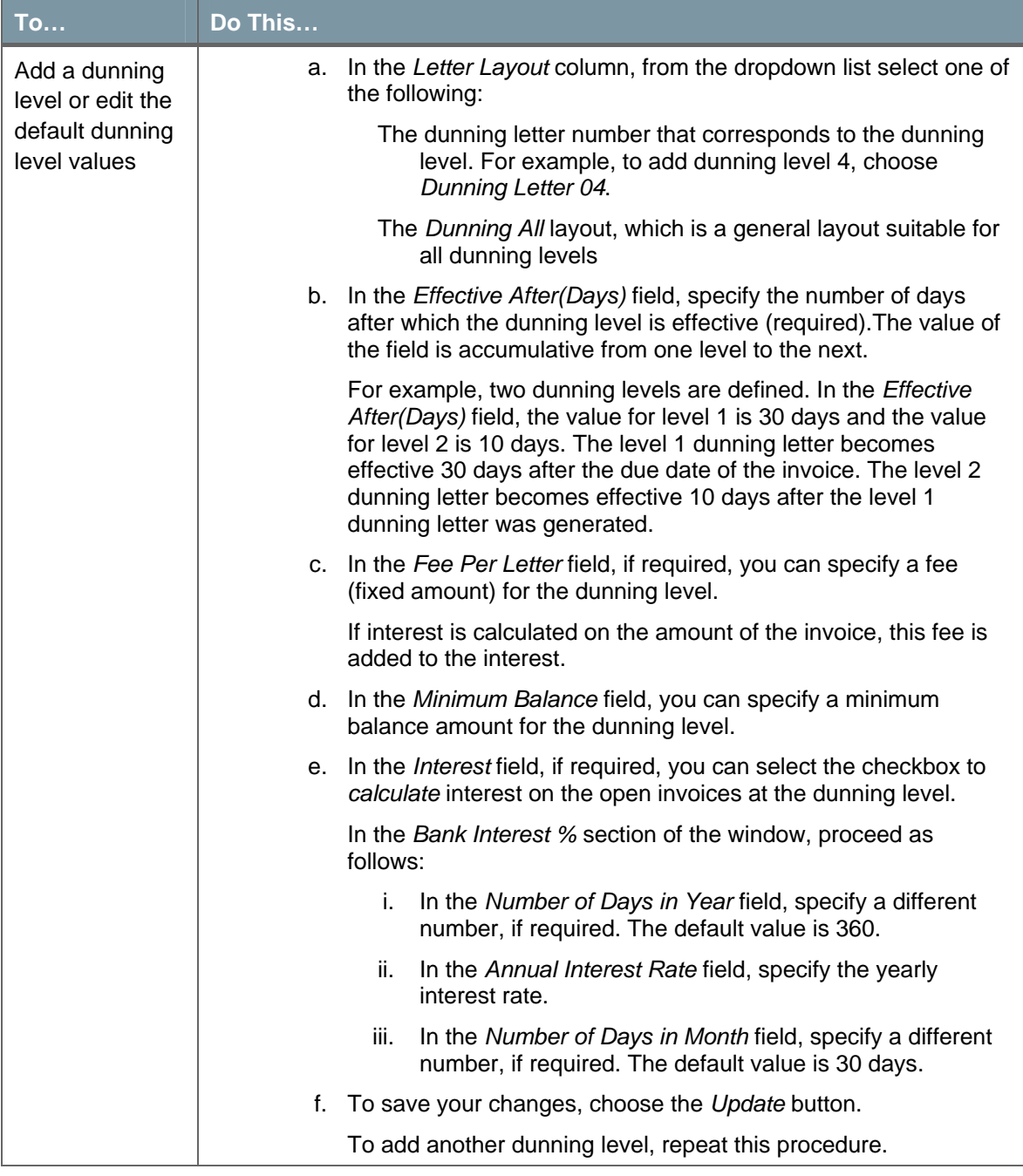

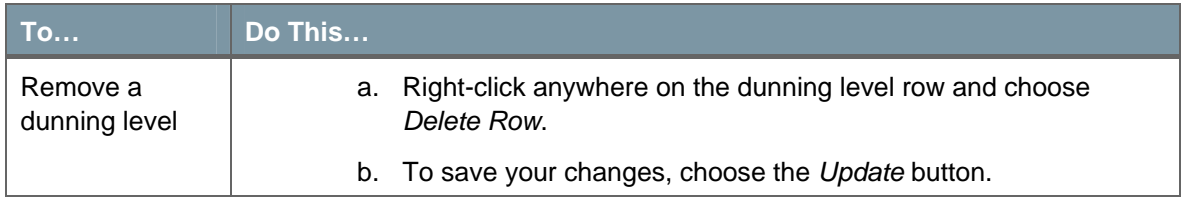

In the *Dunning Terms – Setup* window below, the fees, interest, and a fourth dunning level are specified.

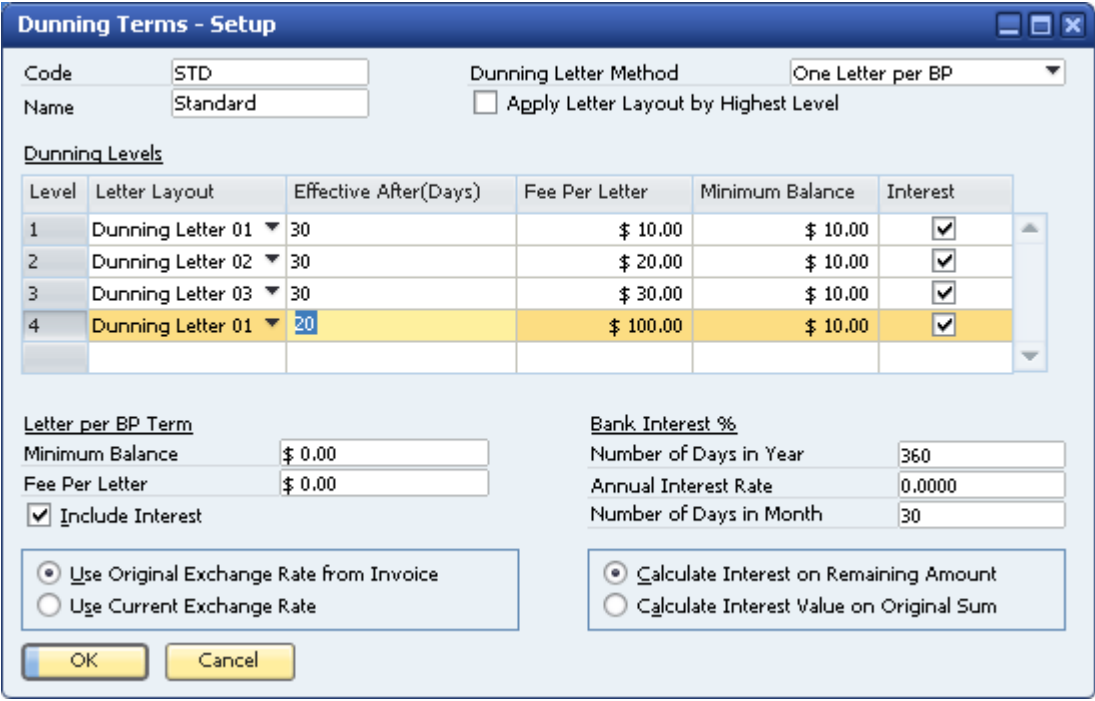

- 6. Specify an exchange rate option using the radio buttons as follows:
	- { To use the exchange rate defined in the invoice, select *Use Original Exchange from Invoice*.
	- { To use the exchange rate defined on the day the dunning letters are generated, select *Use Current Exchange Rate*. Use this option when calculating interest in foreign currency.
- 7. Specify an interest calculation option using the radio buttons as follows:
	- $\circ$  To calculate interest on the remaining sum of the debt, select Calculate Interest on Remaining Account. This is the default option.
	- { To calculate interest on the original sum of the debt, select Calculate Interest Value on Original Sum.
- 8. Choose the *Add* button to save the dunning term.

The *Dunning Terms – Setup* window appears again, ready for you to define another dunning term. The dunning level information from the last term defined is displayed in the window by default.

9. To close the window, either define another dunning term or choose the *Cancel* button.

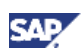

# <span id="page-11-1"></span><span id="page-11-0"></span>Specifying a Default Dunning Term for Customers

This procedure shows you how to specify a default dunning term for new customers and how SAP Business One applies the default to customers without a dunning term.

If you do not want the default applied to all existing customers, you must select a dunning term for each customer in the *Business Partner Master Data* window. For more information about selecting dunning terms for customers, see [Working with Dunning Options for Customers](#page-12-1).

You can use the Data Transfer Workbench to select dunning terms for customers automatically. For more information, see the document *How to Use Data Transfer Workbench* in the documentation area of SAP Business One Customer Portal [\(http://service.sap.com/smb/sbocustomer/documentation](http://service.sap.com/smb/sbocustomer/documentation)).

For more information about the dunning set up process, see [Automating the Dunning Process](#page-5-2).

### **Prerequisite**

Before selecting a default dunning term, at least one dunning term must exist. For more information, see [Defining Dunning Terms](#page-7-1)*.*

### **Procedure**

1. From the SAP Business One *Main Menu*, choose *Administration* → *System Initialization* → *General Settings.*

The *General Settings* window appears. The *BP* tab is displayed by default.

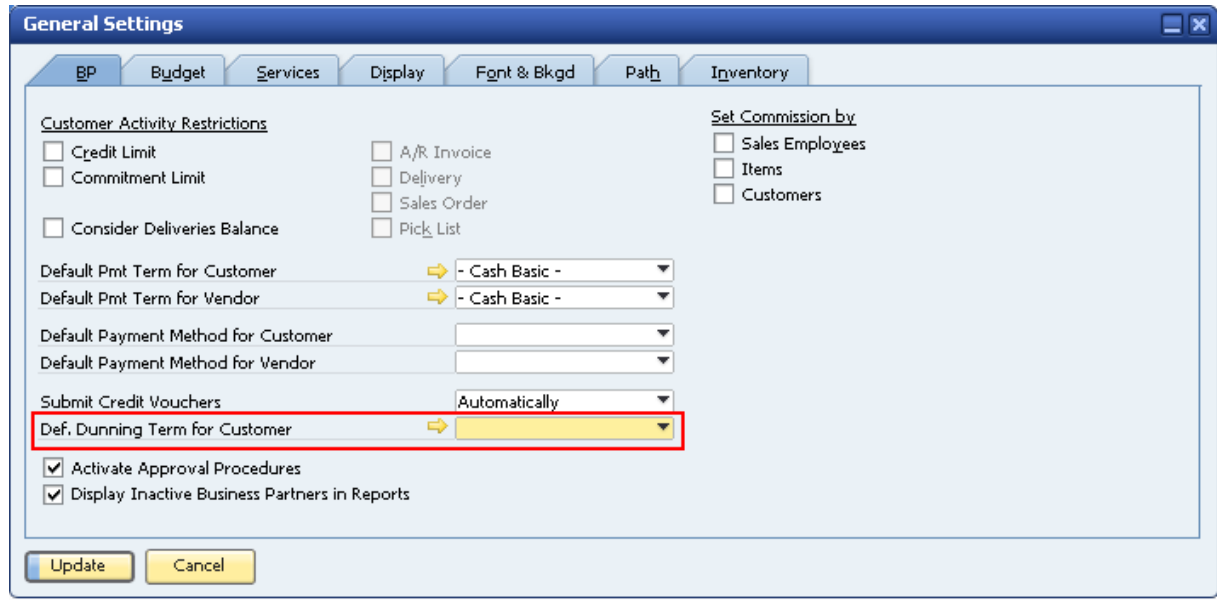

2. From the *Def. (Default) Dunning Term for Customer* dropdown list, select a default dunning term.

This term is the default for all new customers.

**CAUTION** 

SAP Business One applies the default to each existing customer without a dunning term assigned to them. Consider this when you select the default.

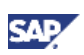

<span id="page-12-0"></span>3. Choose the *OK* button.

If there are customers who do not have a dunning term assigned to them, a system message appears. To assign these customers the default dunning term, choose the *OK* button.

# <span id="page-12-1"></span>Working with Dunning Options for Customers

This procedure shows you how to use the *Business Partner Master Data* window to do the following:

- Display the customer's current dunning term and select a new one
- Block or unblock dunning letters for the customer
- Display the last dunning level reached
- Display the date of the last printed dunning letter

For more information about the dunning setup process, see [Automating the Dunning Process](#page-5-2).

#### **Procedure**

1. From the SAP Business One *Main Menu*, choose *Business Partners* → *Business Partner Master Data*.

The *Business Partner Master Data* window appears, displaying the *General* tab.

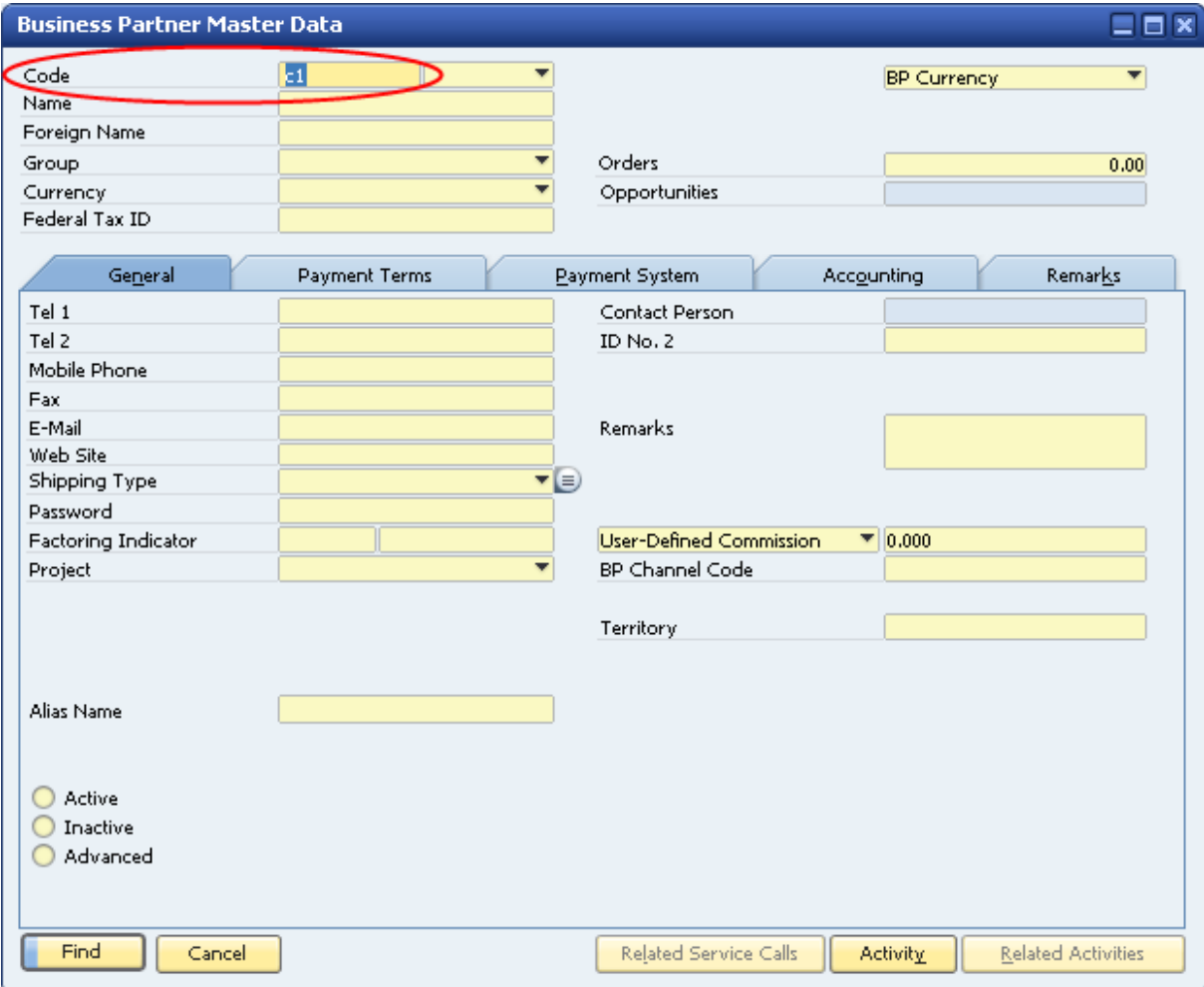

2. In the *Code* field, specify the business partner code.

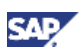

3. Choose the *Find* button.

The window displays the selected customer's data. The window below shows the *Payment Terms* tab, on which you can see and change the dunning term for the customer.

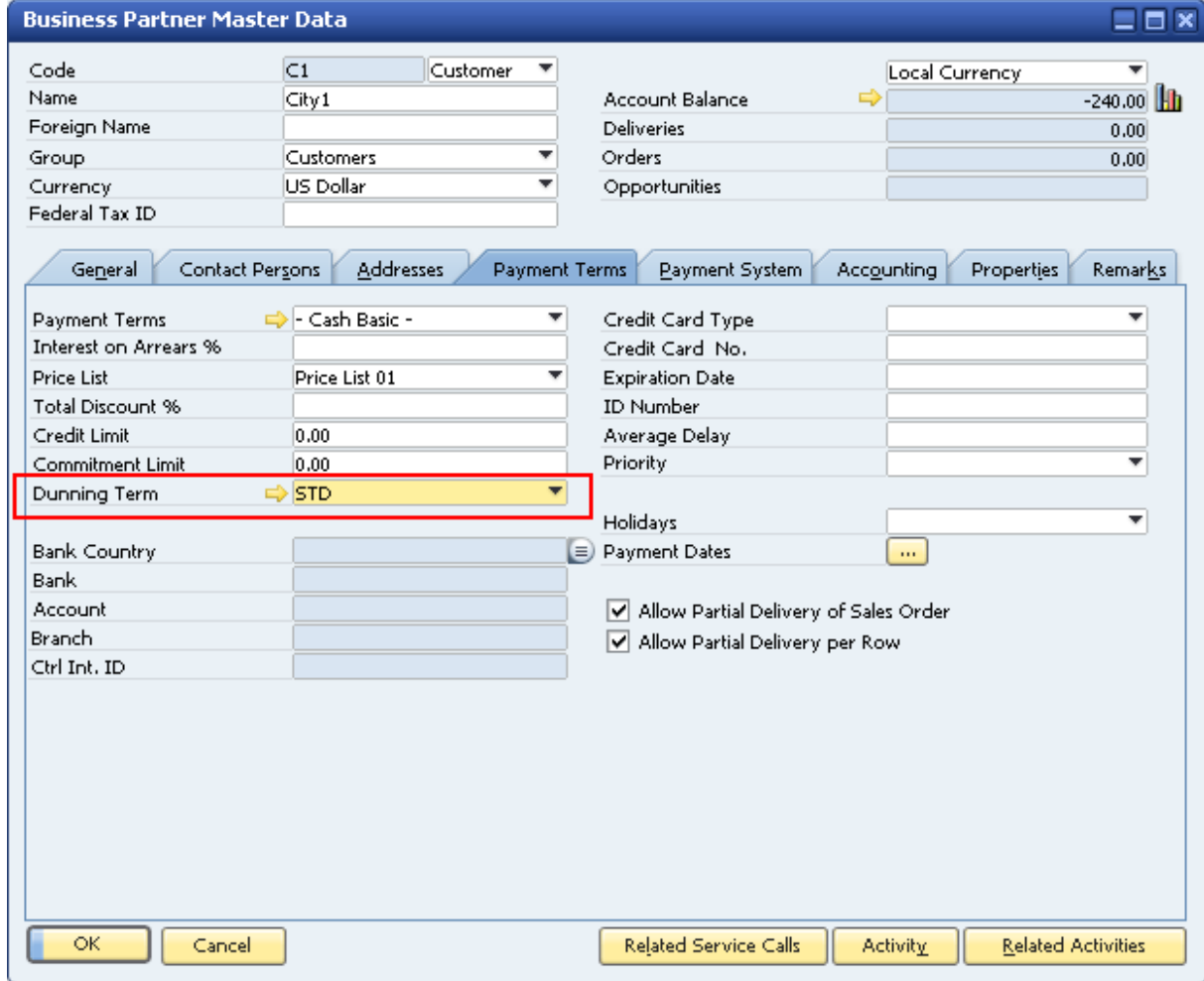

4. Proceed as follows:

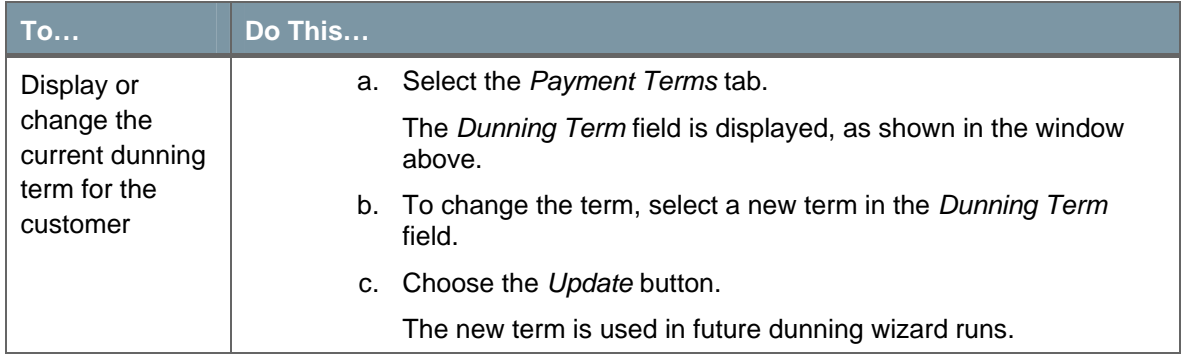

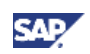

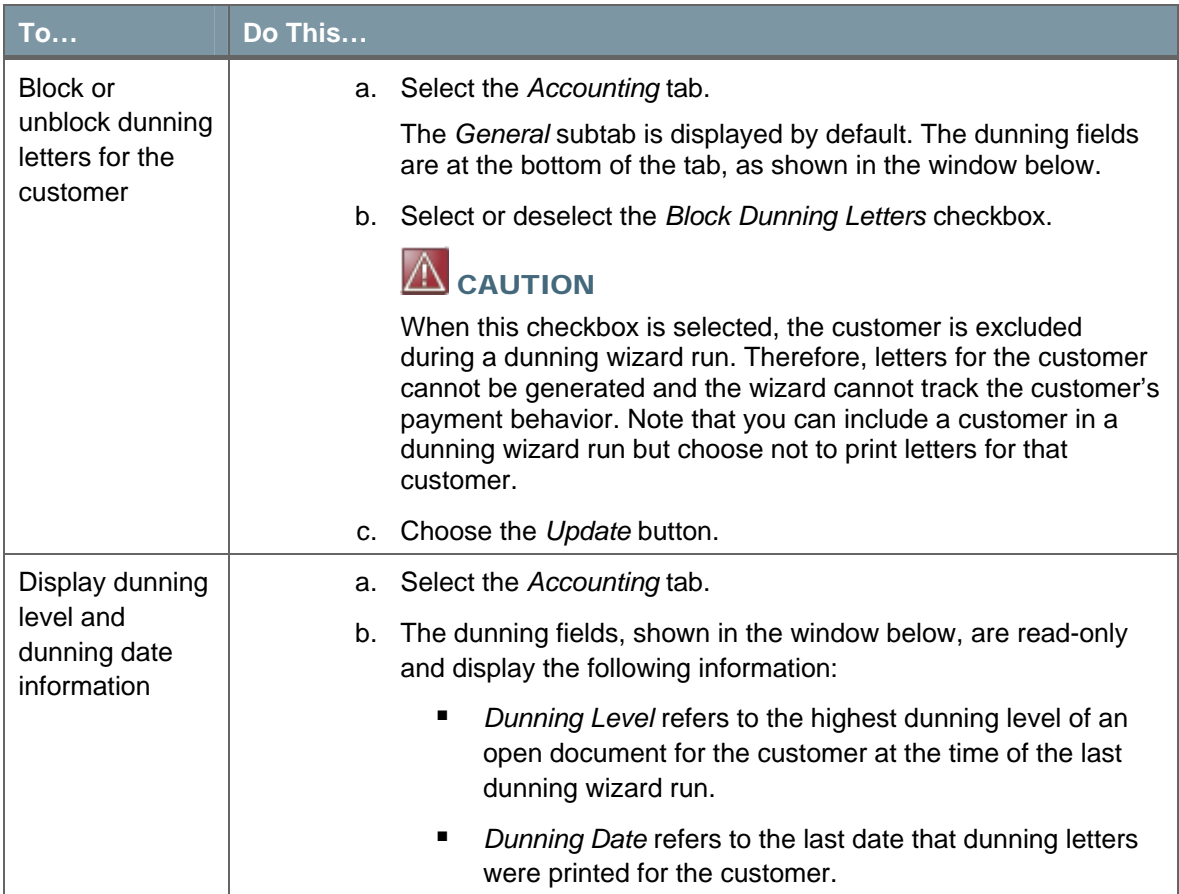

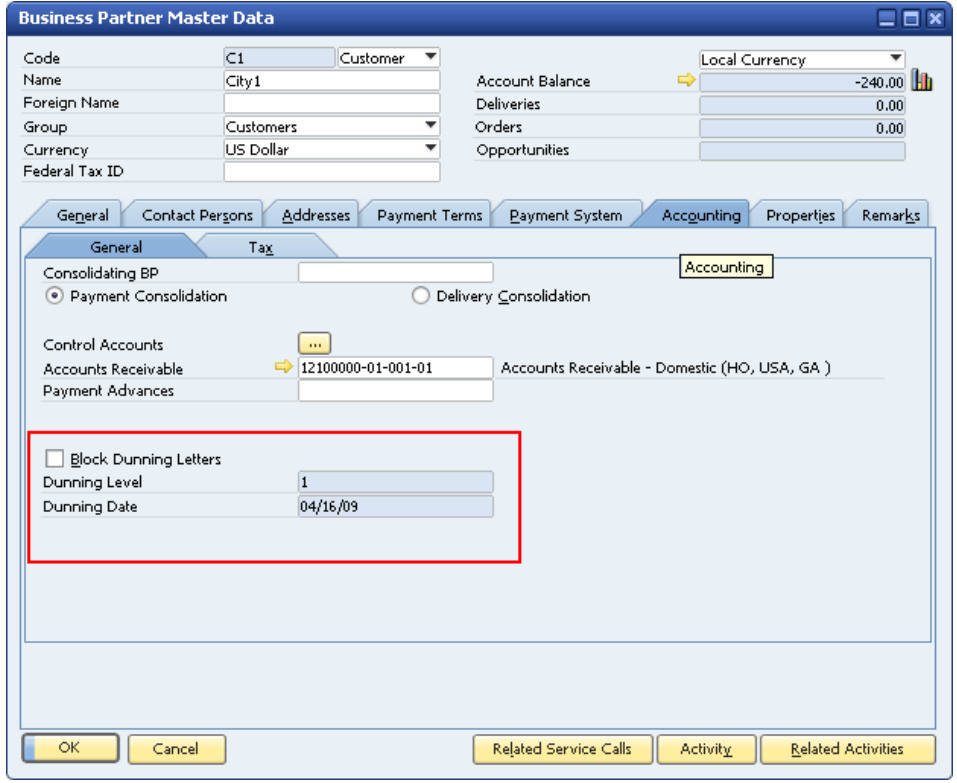

- 5. If you made changes, choose the *Update* button.
- 6. To close the window, choose the *OK* button.

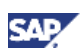

## <span id="page-15-0"></span>The Dunning Wizard

This section describes the transactions and documents that the dunning wizard analyzes. It also gives you an overview of how customer credit memos and payments are checked, calculated, and displayed by the dunning wizard.

For more information about how the dunning wizard processes credit memos and payments, see [Creating and Running a Dunning Wizard.](#page-16-1)

The dunning wizard tracks the following transactions and documents:

- Open A/R invoices (including partially paid and partially credited invoices)
- A/R credit memos
- Manual journal entries with at least one row posted to a customer
- Opening and closing balance transactions
- Incoming payments

For more information about the dunning setup process, see [Automating the Dunning Process](#page-5-2).

## **Credit Memos and Incoming Payments Not Based on an Invoice**

If a customer has credit memos or incoming payments that are not based on invoices, and the option to include memos and payments not based on invoices is selected, the credit postings are displayed in the dunning wizard's recommendation report (step 5 of the wizard).

Whether or not the credit memos or incoming payments are displayed depends on the dunning terms defined for the customer. If the *One Letter per BP* dunning option is selected, credit memos and incoming payments are displayed at the beginning of the recommendation report, and SAP Business One includes them in the calculation and when checking the *Minimal Balance* field.

When you print the dunning letters, credit memos and incoming payments are displayed with a negative

sign ( – ). If the dunning term *One Letter per Invoice* or *One letter per Dunning Level* is specified for the customer, the credit memos and incoming payments are displayed at the end of the recommendation report. These documents are set to dunning level 0 and, therefore, are excluded from the dunning letter.

## **Due Dates in Credit Memos and Incoming Payments**

If the due date for credit memos or incoming payments is less than or equal to the dunning wizard's run date, the document appears in the recommendation report and the displayed due date is the wizard's run date. If the due date of the credit posting is a future date, credit memos and incoming payments do not appear in the report and are not taken into account.

## **Invoices with Several Payments**

If an invoice has several payments applied, each payment appears as a separate invoice in the recommendation report. Since payments may have different due dates, it is possible that each payment is assigned to a different dunning level.

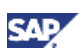

# <span id="page-16-1"></span><span id="page-16-0"></span>Creating and Running a Dunning Wizard

This procedure shows you to how to select the customers and types of documents to include in a wizard, how to work with the wizard's recommendations, and how to print dunning letters or select other processing options.

For more information about the dunning setup process, see [Automating the Dunning Process](#page-5-2).

## **Prerequisites**

You have used the following procedures to exclude specific invoices and customers from the wizard:

- To exclude a specific invoice, proceed as follows:
	- a. From the SAP Business One *Main Menu*, choose *Sales A/R* → *A/R Invoice*.
	- b. In the *A/R Invoice* window, specify the customer and the invoice to exclude.
	- c. Select the *Logistics* tab.
	- d. Select the *Block Dunning Letters* checkbox and choose the *Add* button.

To include the invoice in future runs, after the dunning run, deselect the checkbox.

- To exclude a customer and all their invoices, proceed as follows:
	- a. From the SAP Business One *Main Menu*, choose *Business Partners* → *Business Partner Master Data.*
	- b. In the Business Partner Master Data window, specify the business partner code in the Code field and choose the Find button.
	- c. On the Accounting tab, select the General subtab.
	- d. Select the Block Dunning Letters checkbox and choose the Update button.

To include the customer's invoices in future runs, after the dunning run, deselect the checkbox.

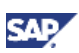

## **Procedure**

- 1. From the SAP Business One *Main Menu*, choose *Sales A/R* → *Dunning Wizard.* The dunning wizard appears. Use the navigation buttons as follows:
	- { To close the wizard without saving your changes, choose the *Cancel* button.
	- { To return to the previous window, choose the *Back* button.
	- { To go to the next step in the wizard, choose the *Next* button.

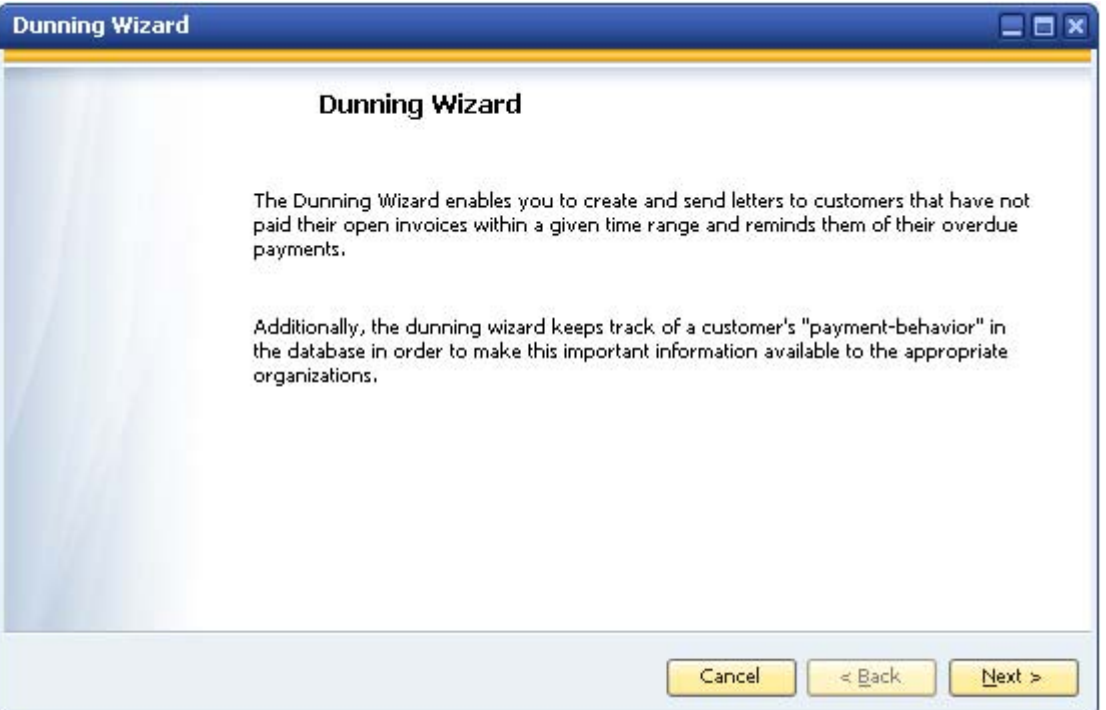

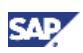

2. Choose the *Next* button.

The *Wizard Options* window appears.

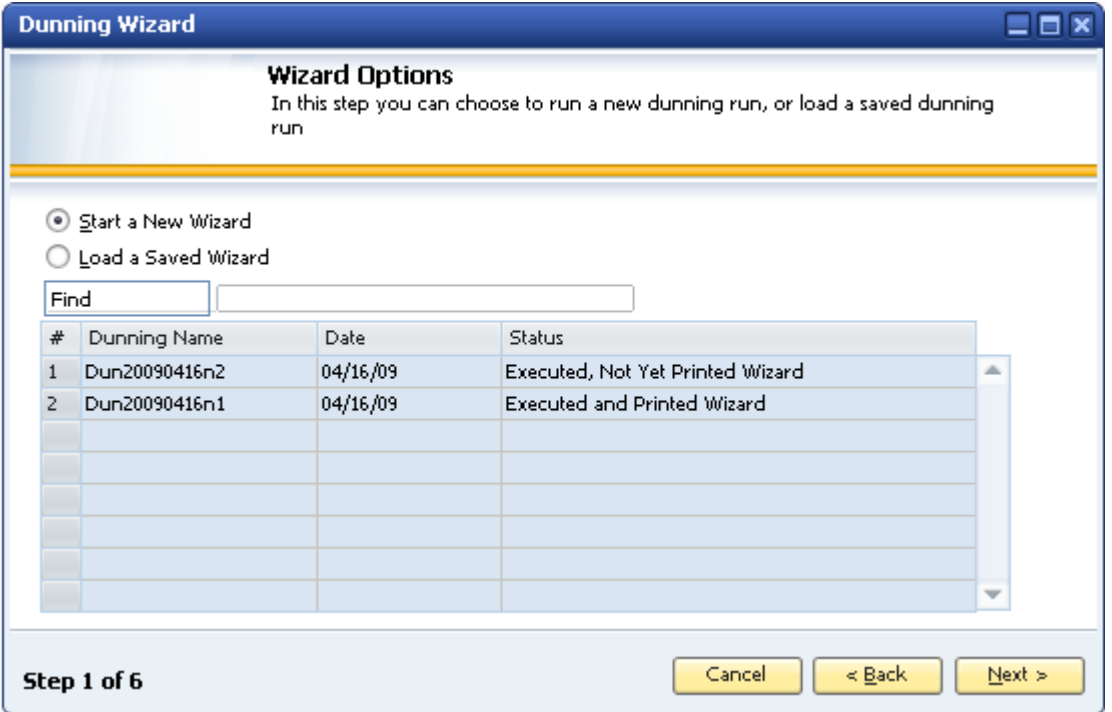

3. Select the *Start a New Wizard* radio button and choose the *Next* button.

The *General Parameters* window appears. Use this window to change the *Dunning Name* value and specify the *Dunning Level* and *Dunning Term* values.

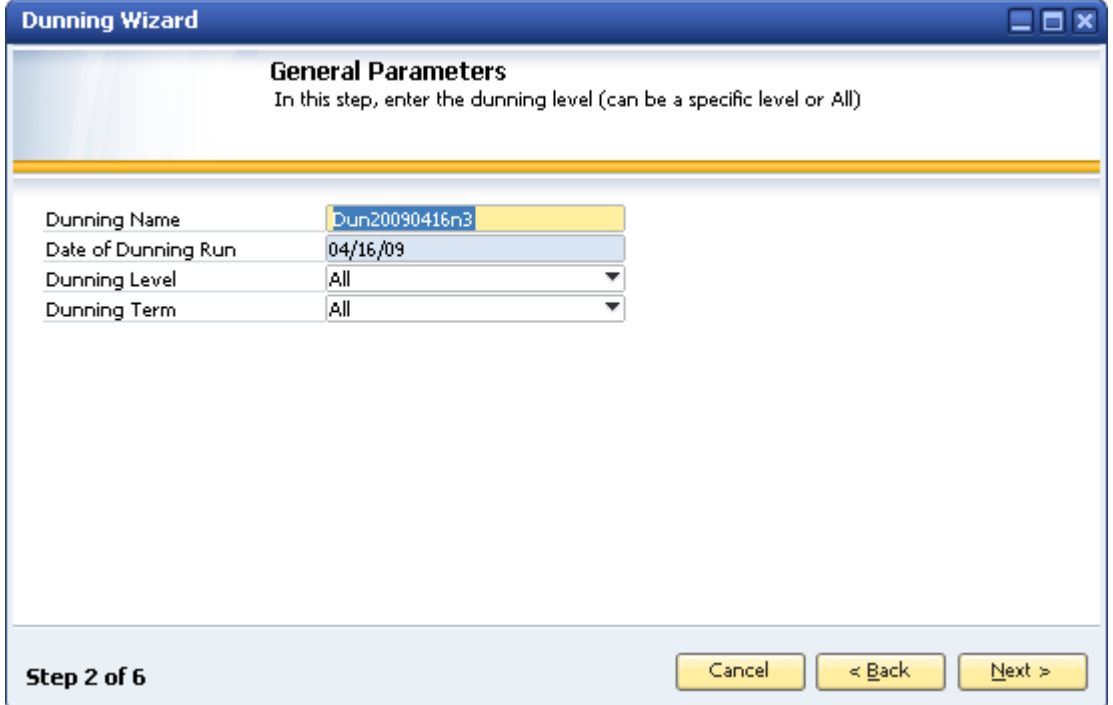

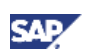

4. Complete the fields on the *General Parameters* window as follows:

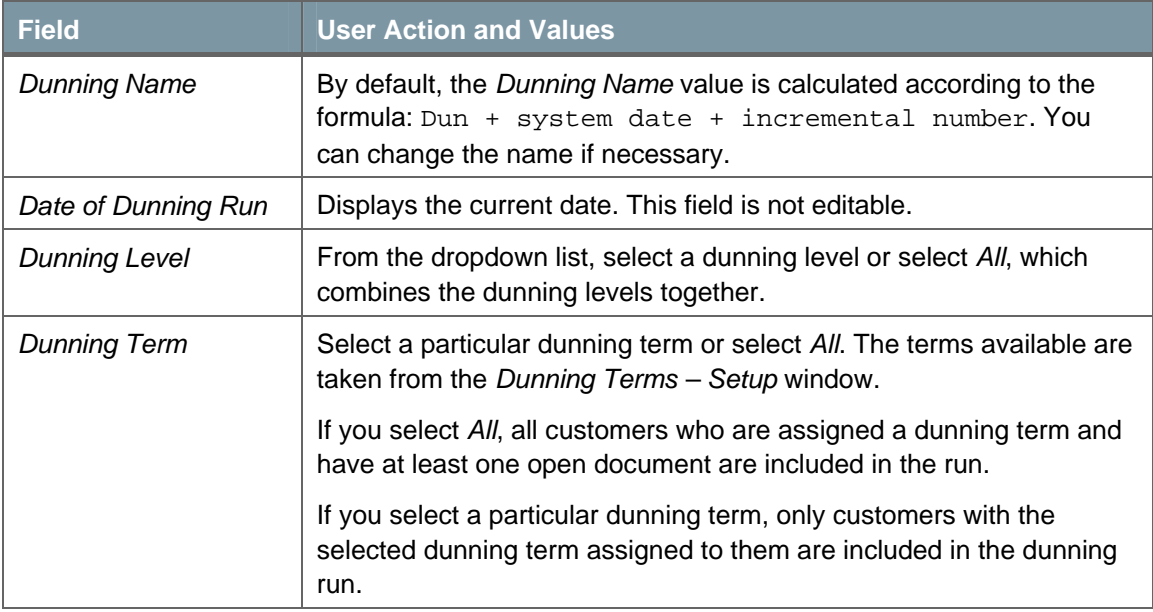

## 5. Choose the *Next* button.

The *Business Partners – Selection Criteria* window appears.

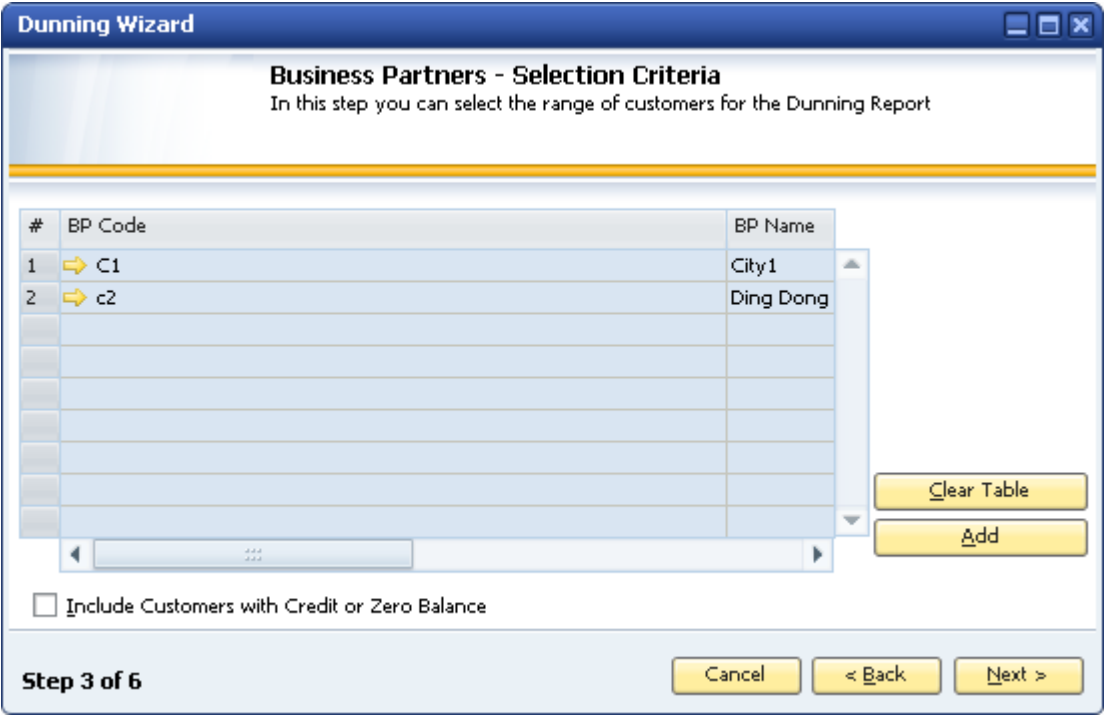

- 6. Specify the customers to include in the wizard, as follows:
	- { To remove all existing customers from the selection table, choose the *Clear Table* button.
	- { To display the *BP Properties* window, which lets you specify a range of customers to include in the dunning wizard, choose the *Add* button.

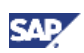

 $\circ$  To include customers with a zero balance who may have unpaid or partially paid A/R invoices, and other open transactions, select the checkbox *Include Customers with Credit or Zero Balance*.

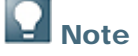

If the *Block Dunning Letters* checkbox in the *Business Partner Master Data* window is selected, you cannot select a customer for inclusion in a dunning wizard run.

7. Choose the *Next* button.

The *Document Parameters* window appears. Use this window to specify the range of invoice dates and define the document types and letter parameters.

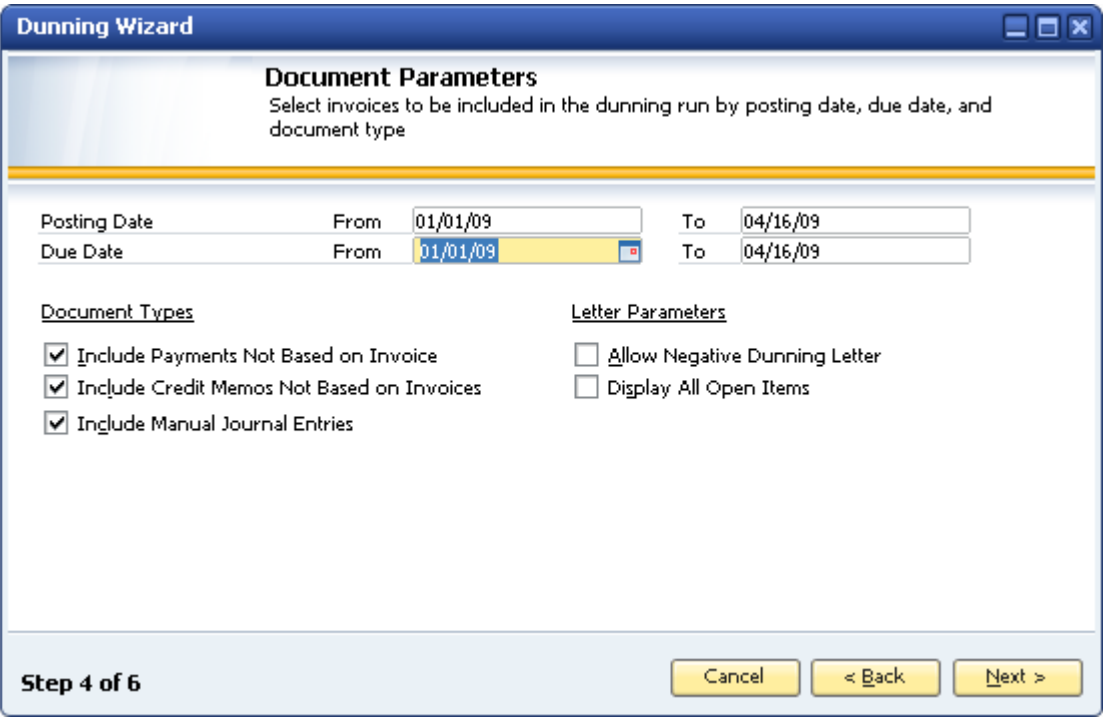

8. Select the range of invoices to include by posting date, due date, or both. Click to select *From* and *To* dates.

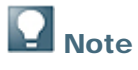

The *To* fields display the current date by default. You can change the date, if necessary.

- 9. Select one or more of the following options in the *Document Types* section of the window:
	- { *Include Payments Not Based on Invoice* Automatically includes payments not based on invoices in the dunning wizard (as long as the payments have not been internally reconciled). These payments appear with a negative

sign  $(-)$  in a separate row of the dunning wizard. Installment payments for invoices are not displayed in a separate row, but still figure into the calculation, since the wizard runs only on the open amount.

{ *Include Credit Memos Not Based on Invoices*  Automatically includes credit memos that are not based on invoices in the dunning wizard (as long as the payments have not been internally reconciled). These credit memos appear with a negative sign  $(-)$  in a separate row of the dunning wizard. Credit memos based on invoices are not displayed in a separate row in the wizard, but still figure into the calculation, since the wizard runs only on the open amount.

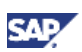

#### { *Include Manual Journal Entries*

Considers manual journal entries created for the selected customers. The wizard considers the following as manual journal entries:

- Journal entries created in the *Journal Entry* or the *Journal Vouchers* window
- Entries created using the opening balances or the period end closing function

If the customer is debited (or credited with a negative amount) in the manual journal entry, the journal entry is considered an A/R invoice. If the customer is credited (or debited with a negative amount) in the journal entry, the journal entry is considered an A/R credit memo.

# I Note

If the creator of a journal entry selects the *Block Dunning Letters* checkbox in the *Form Settings – Journal Entry* window, the journal entry does not appear in the wizard's recommendation report

- 10. In the *Letter Parameters* section of the window, select one or both of the following options:
	- { *Allow Negative Dunning Letter*  Allows an overall dunning letter amount that is negative, which is possible since the dunning wizard tracks credit memos and manual journal entries.
	- { *Display All Open Items*  Includes invoices and manual journal entries for invoices that are not yet eligible for a new dunning letter (at a higher dunning level) or any dunning letter. When you choose this option, the dunning letter shows all open invoices (regardless of due date) that have not been paid, credited, or reconciled. This field is visible only if you have selected *All* in the *Dunning Level* field in the *General Parameters* window, above.
- 11. Choose the *Next* button.

The *Recommendation Report* window appears. Use this window to review and change the dunning wizard's recommendations for the dunning letters to generate for open invoices. Overdue invoices and the transactions to be included in dunning letters are displayed for each customer.

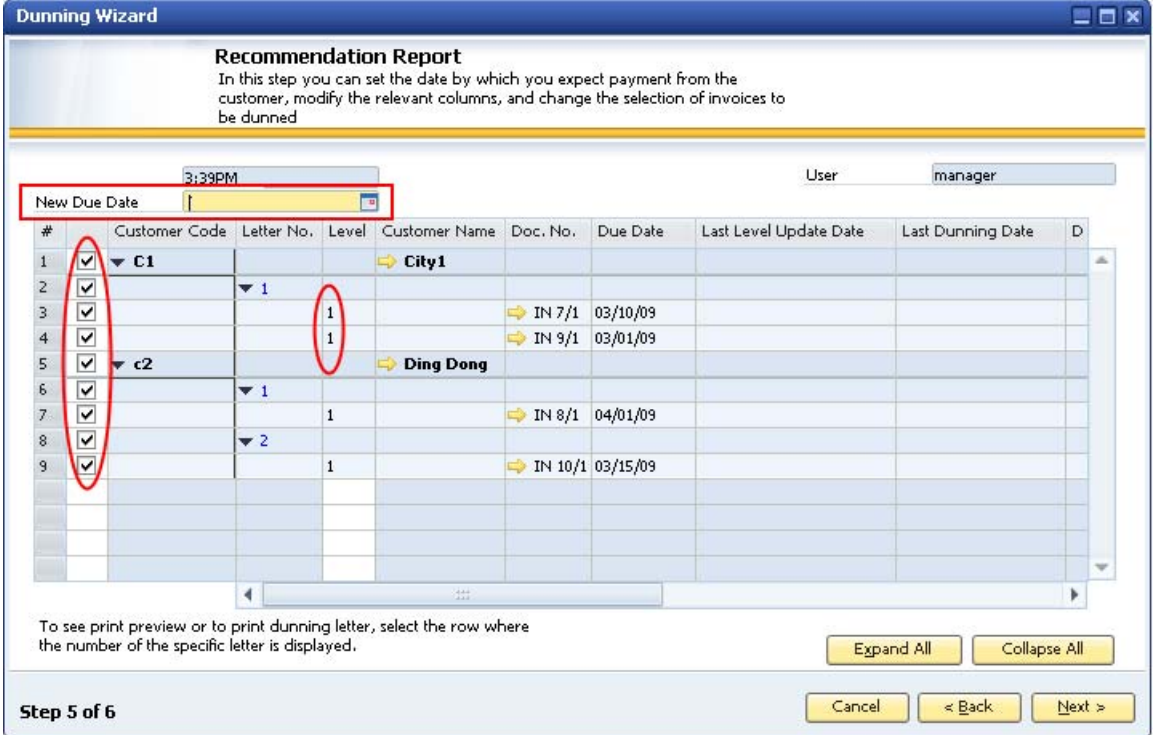

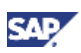

The *Recommendation Report* window above displays the left half of the report. The report contains 8 fields that you can modify, if necessary. Three of these fields are highlighted in the window. The other fields that you can modify are in the right half of the window, which is shown in a later step.

12. Review or change the fields in the left half of the report, as follows:

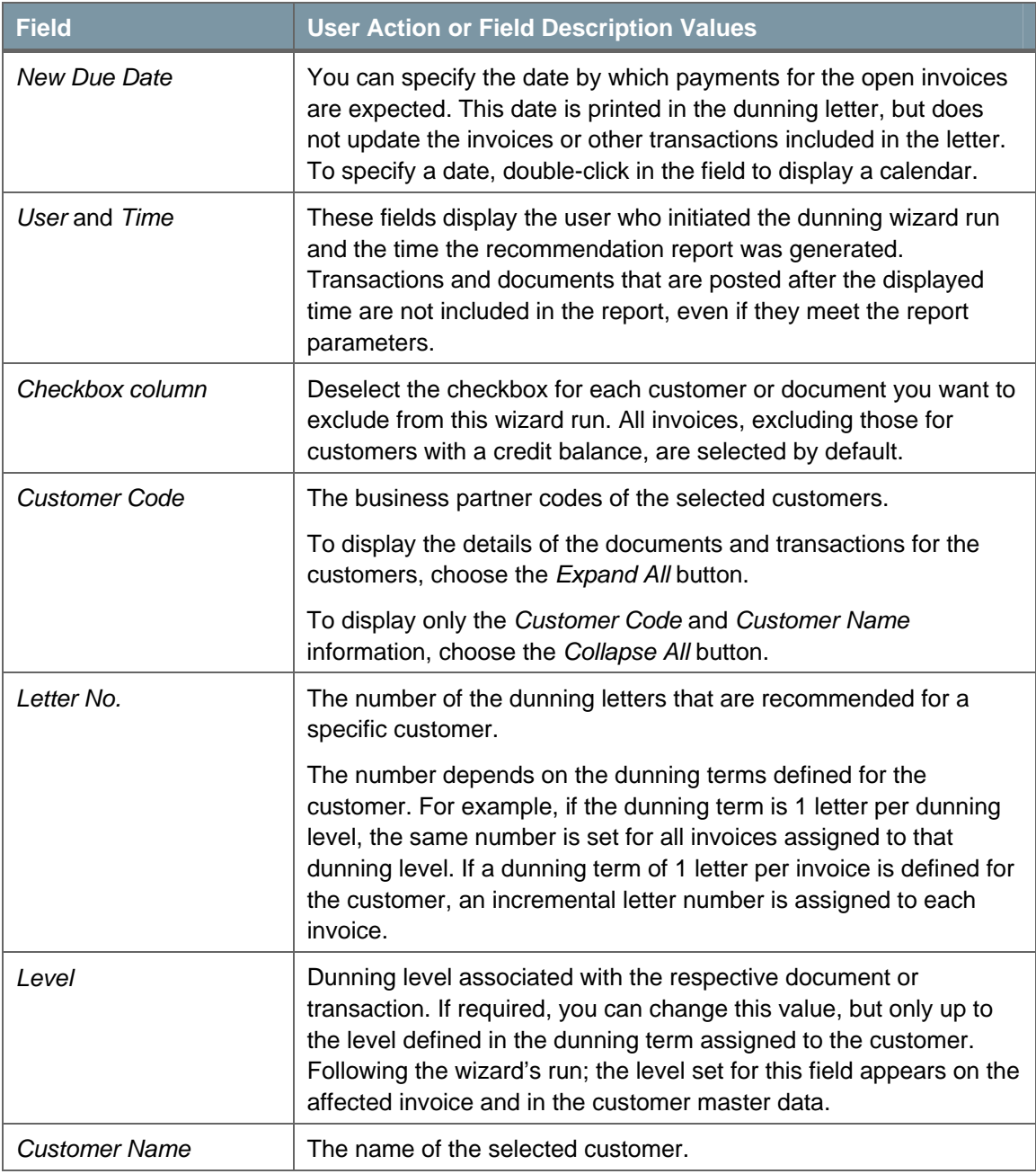

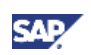

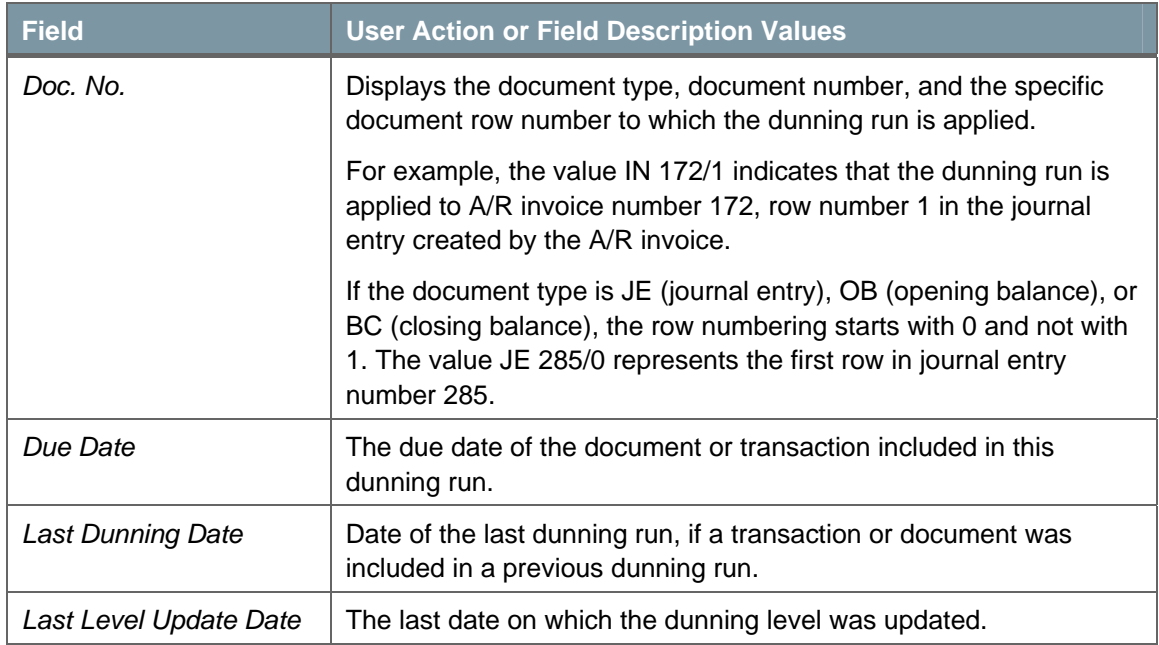

## 13. To display the right half of the report, scroll to the right.

The window below highlights the fields that you can modify:

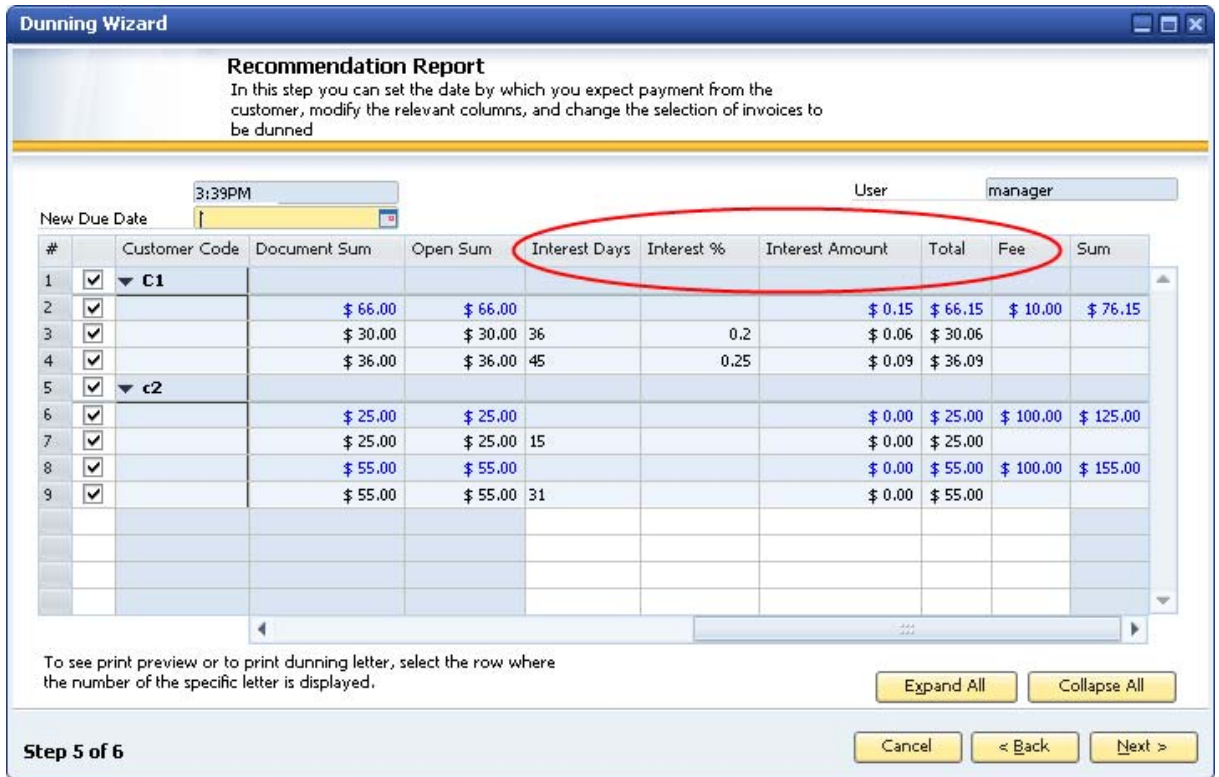

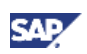

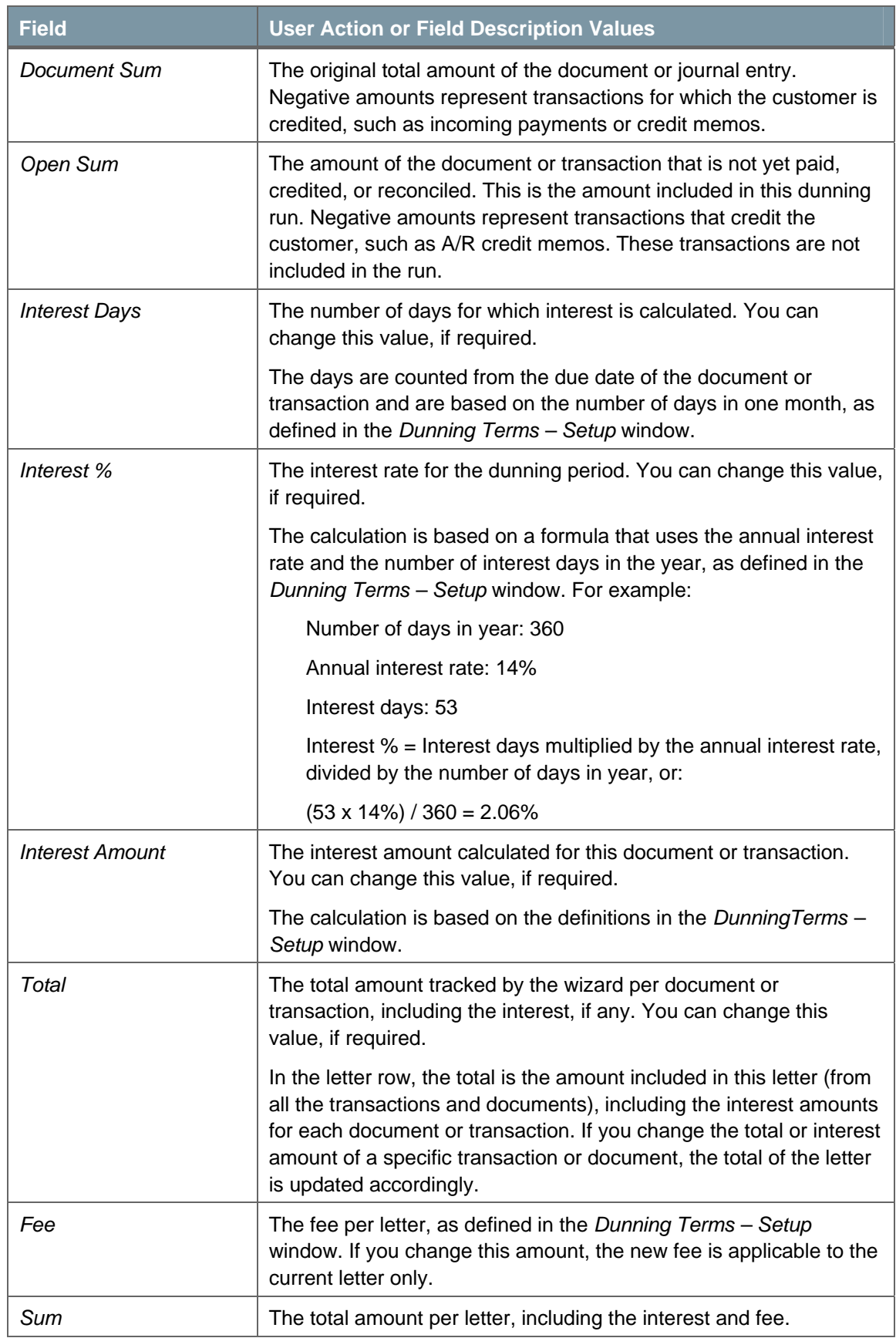

14. Review or change the fields appearing in the right half of the report, as follows:

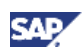

### 15. Choose the *Next* button.

The *Processing* window appears:

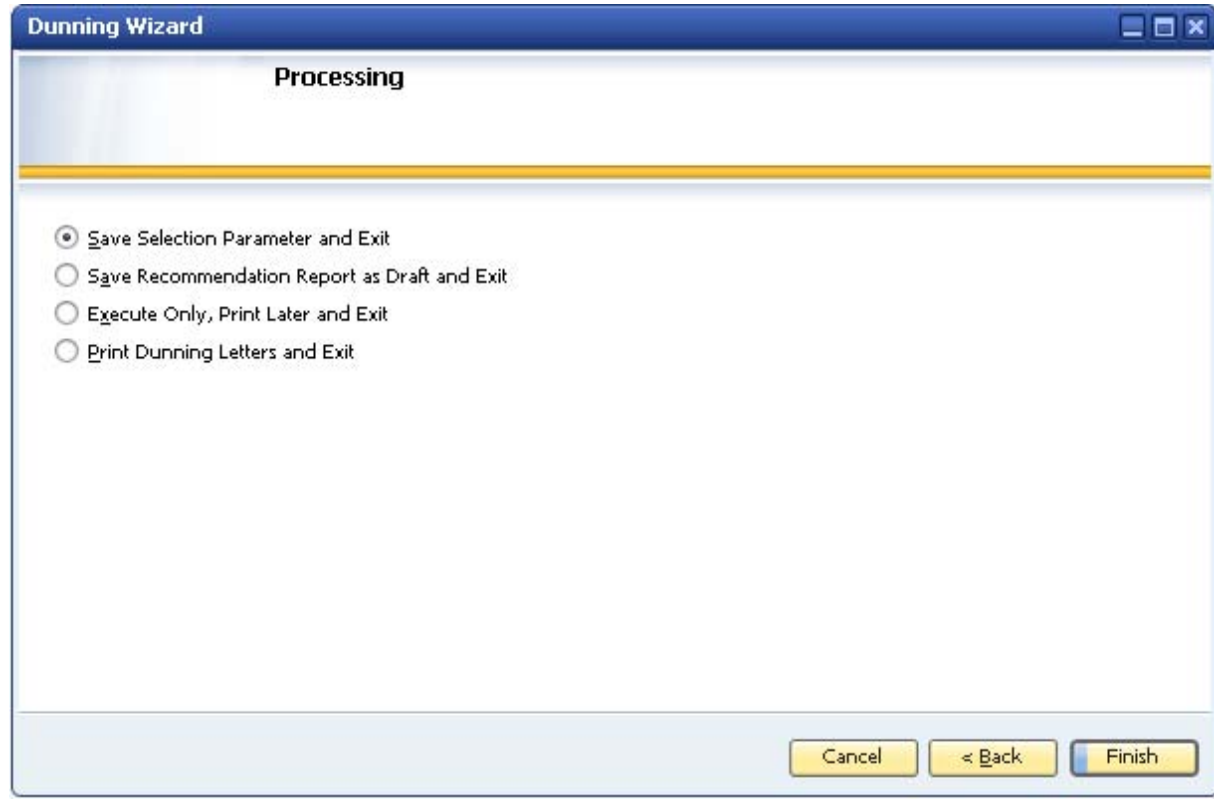

- 16. Select a processing option for the wizard from among the following:
	- { *Save Selection Parameter and Exit* Saves the selection parameters but not the recommendation report. The next time you run the dunning wizard, the recommendation report may be different due to new or paid invoices.
	- { *Save Recommendation Report as Draft and Exit*  Creates dunning letters in the future based on this recommendation report. In addition, invoices, credit memos, and payments included in the report may be covered by other dunning runs. You can cancel the saved recommendation report.
	- { *Execute Only, Print Later and Exit* Runs the wizard and lets you print the dunning letters created by the recommendation report later. When you want to print the letters, select this dunning run in the first step of the wizard and select *Print Dunning Letters and Exit* in the last step.
	- { *Print Dunning Letters and Exit* Prints dunning letters created by the recommendation report.
- 17. Choose the *Finish* button.

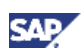

# <span id="page-26-1"></span><span id="page-26-0"></span>Running a Saved Dunning Wizard

Each dunning wizard you create is saved and can be reused. When you select an existing wizard, you cannot change its parameters, such as which customers and the type of invoices to include in the wizard. You can run the wizard to see its recommendation report and print the dunning letters, if necessary.

If you previously created a wizard and selected *Execute Only, Print Later and Exit* in the final step, you can run the wizard again and this time choose to print the letters.

For more information about the dunning setup process, see [Automating the Dunning Process](#page-5-2)*.*

### **Prerequisite**

You have created and saved a wizard. For more information, see [Creating and Running a Dunning](#page-16-1) [Wizard](#page-16-1).

### **Procedure**

1. From the SAP Business One *Main Menu*, choose *Sales – A/R* → *Dunning Wizard.* 

The *Wizard Options* window appears. The *Load a Saved Wizard* radio button is selected by default.

If you have a long list of dunning wizards, use the *Find* field to locate a wizard. Specify a partial or full name of an existing wizard. The first dunning run that matches your search parameters appears.

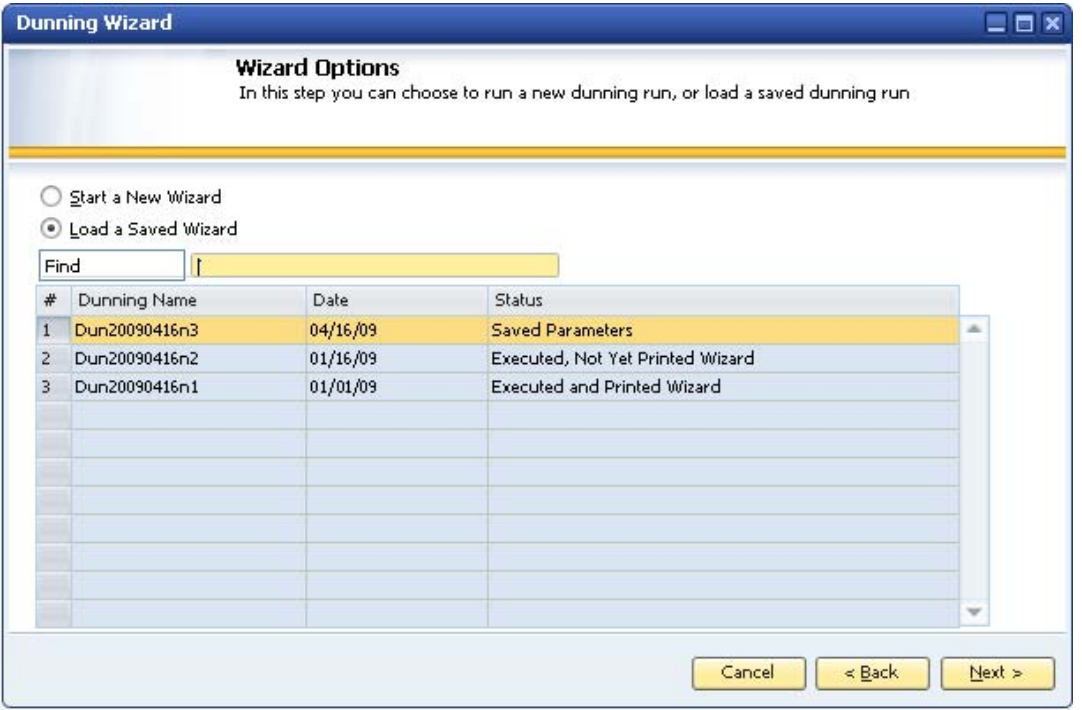

The window displays the existing wizards. You see the name and creation date of the wizard. You also see the wizard's status, which can be one of the following:

{ *Saved Parameters*

The dunning wizard has not been run and the recommendation report has not been created.

{ *Draft*

The recommendation report has been created, but the dunning wizard has not been run. The report is saved as a draft.

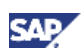

- { *Executed and Printed Wizard* The dunning wizard has been run and dunning letters were created.
- 2. Click to select a wizard.
- 3. In subsequent windows, keep choosing the *Next* button until the *Processing* window appears.

The window below shows that you can review the wizard's settings, but you cannot change them.

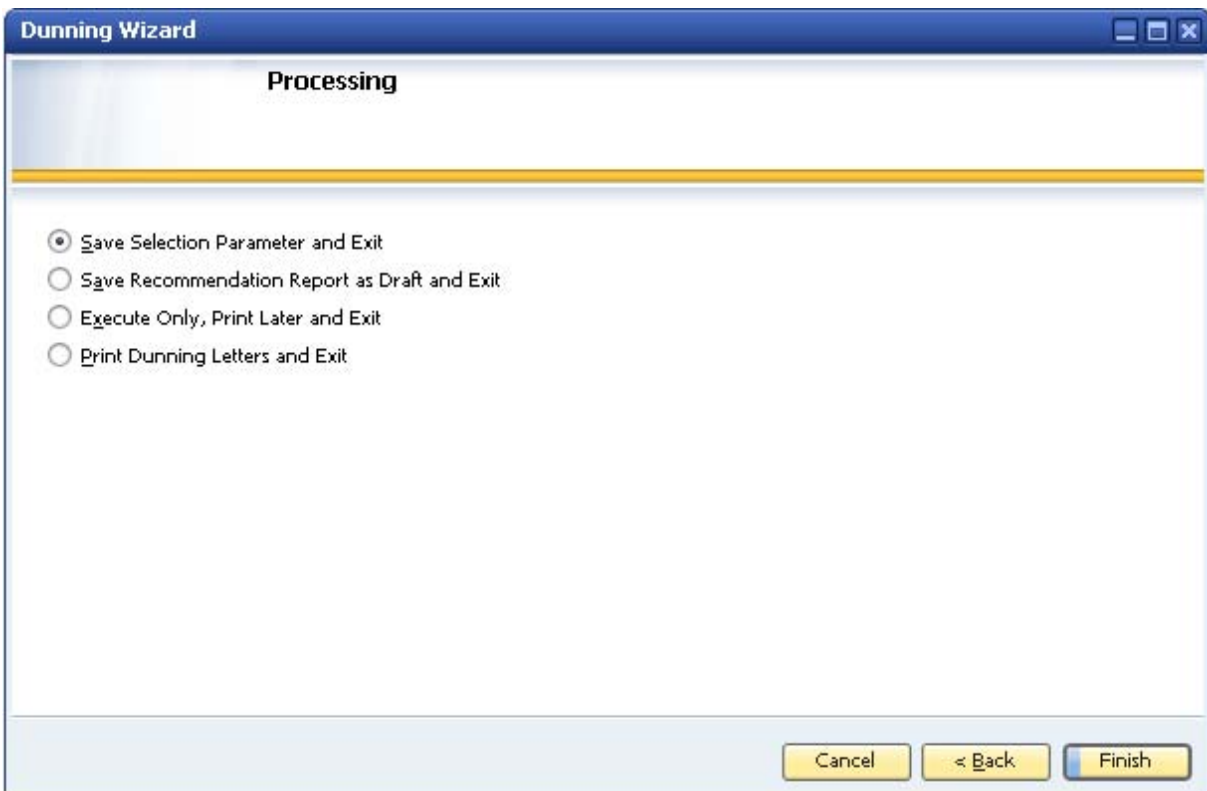

- 4. Select a processing option for the wizard from among the following:
	- { *Save Selection Parameter and Exit* Saves the selection parameters but does not save the recommendation report. The next time you run the dunning wizard, the report may be different due to new or paid invoices.
	- { *Save Recommendation Report as Draft and Exit*  Creates dunning letters in the future based on this recommendation report. In addition, invoices, credit memos, and payments included in the report are covered by other dunning runs. You can cancel the saved report.
	- { *Execute Only, Print Later and Exit*  Runs the wizard and lets you print the dunning letters created by the recommendation report later. When you want to print the letters, select this dunning run in the first step of the wizard and select *Print Dunning Letters and Exit* in the last step.
	- { *Print Dunning Letters and Exit*  Prints dunning letters created by the recommendation report.
- 5. Choose the Finish button.

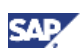

# <span id="page-28-1"></span><span id="page-28-0"></span>Displaying the Dunning History Summary Report

After each dunning wizard run, all customer payment information is saved. This procedure shows you how to work with the Dunning History Summary report, which shows you trends in customer payment behavior. The dunning letters and invoice details in the report are taken from previous dunning wizard runs.

For more information about the dunning setup process, see [Automating the Dunning Process](#page-5-2).

## **Prerequisite**

You have completed one or more dunning wizard runs. For more information, see [Creating and](#page-16-1) [Running a Dunning Wizard](#page-16-1) or [Running a Saved Dunning Wizard.](#page-26-1)

### **Procedure**

1. From the SAP Business One *Main Menu*, choose *Business Partners* → *Business Partner Reports* → *Dunning History Report*.

The *Dunning History Report – Selection Criteria* window appears. You must specify the *BP Code* field; all other fields in the window are optional. The more information you specify, the more detailed the report.

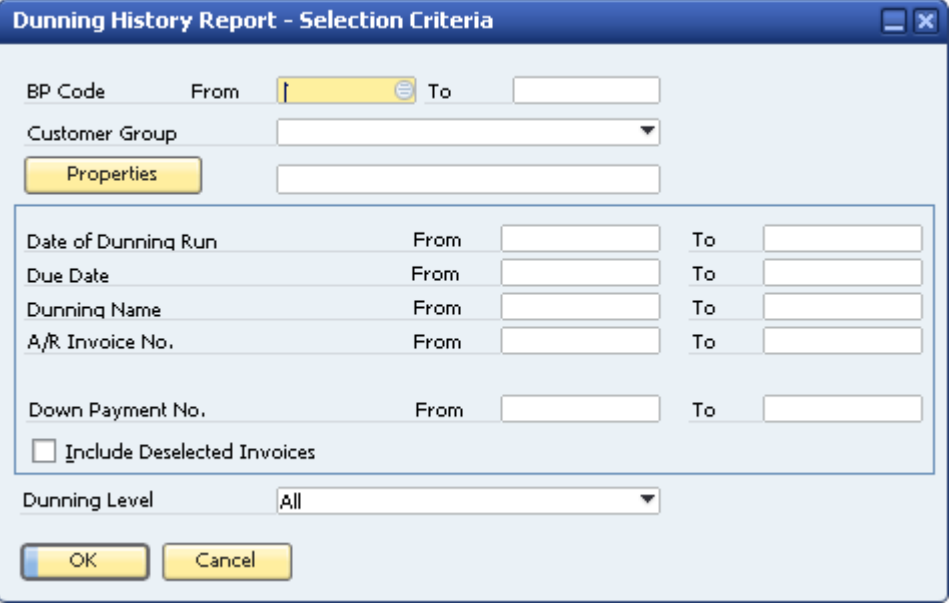

2. Specify the data in the *Dunning History Report – Selection Criteria* window, as follows:

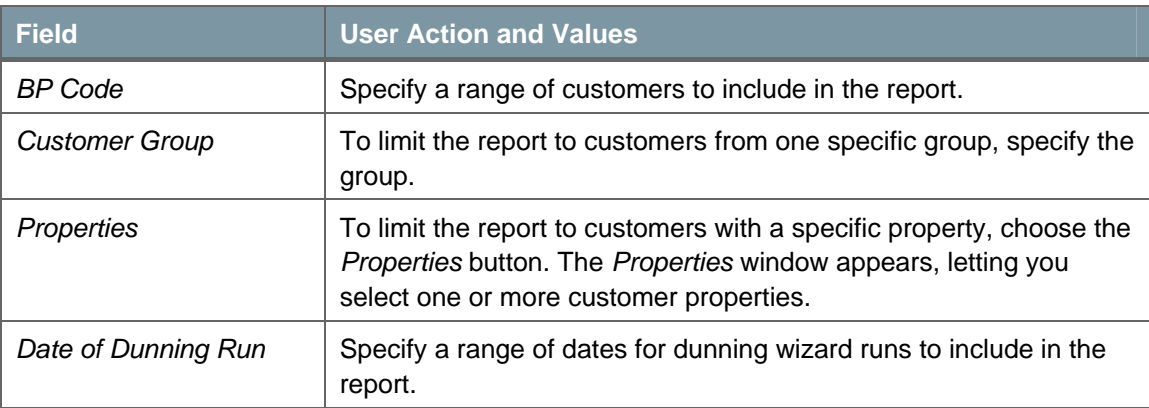

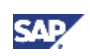

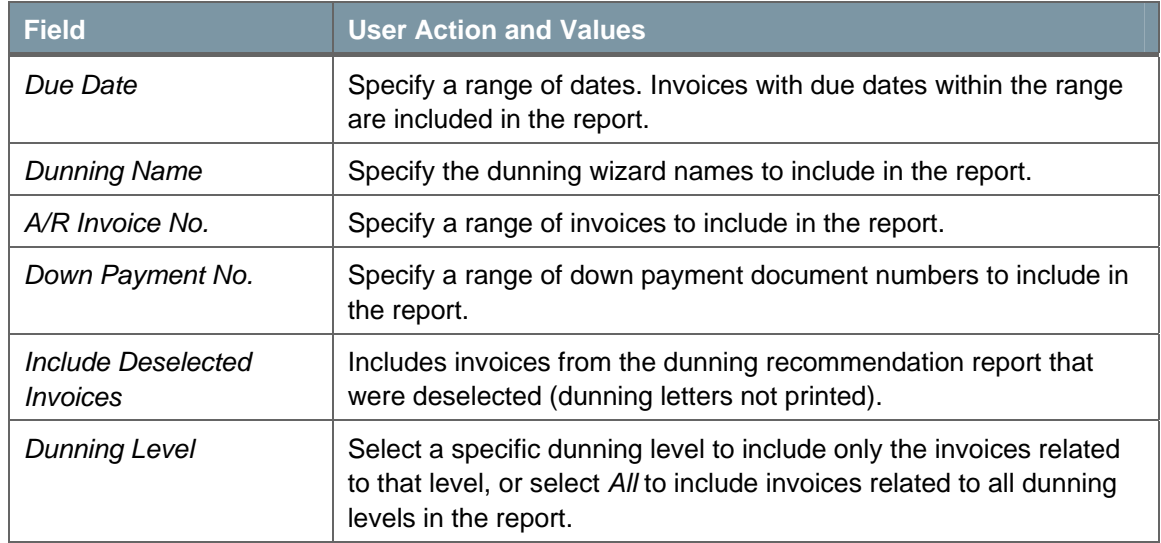

## 3. Choose the *OK* button.

The *Dunning History Summary* report appears.

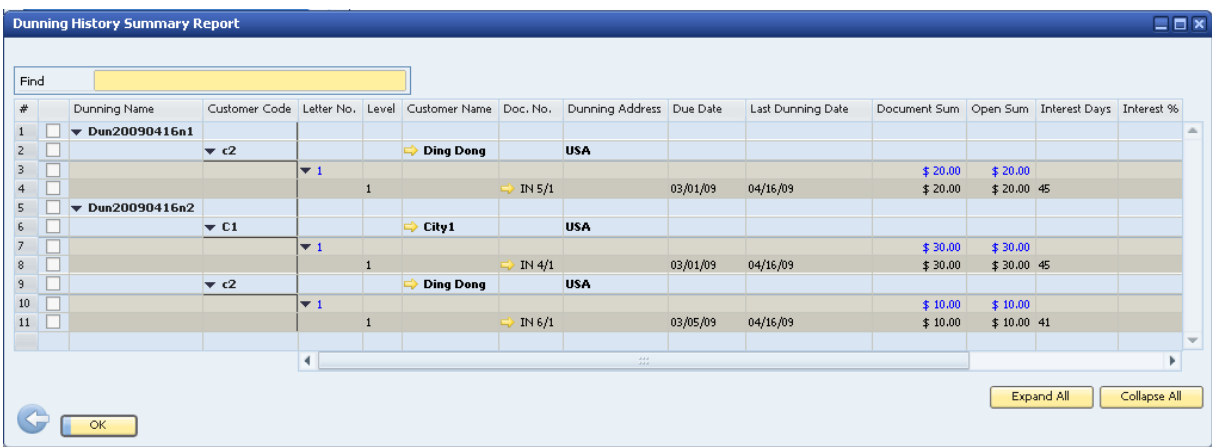

4. Either click *Back* to return to the *Dunning History Report –* S*election Criteria* window or choose the *OK* button to close the report and the *Dunning History Report –* S*election Criteria* window.

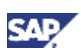

# <span id="page-30-0"></span>Printing Dunning Letters and Dunning Reports

SAP Business One lets you print dunning letters and dunning reports using default printing layouts.

## **Change to the Dunning Letter Printing Process**

In previous releases of SAP Business One, you could print dunning letters from the Customer Receivables Aging report. This is no longer possible. However, as in the past, you can print dunning letters for all overdue customer documents—or for specific documents—using the dunning wizard. The wizard also lets you save and reuse wizards, and you have the option to print letters immediately or in the future.

For information about defining and customizing dunning letters, see [Customizing Dunning Letter](#page-5-1) [Layouts.](#page-5-1)

## **Printing the Dunning Wizard Recommendation Report**

## **Procedure**

- 1. From the SAP Business One *Main Menu*, choose S*ales A/R* → *Dunning Wizard.*
- 2. Create and run a dunning wizard. For information, see [Creating and Running a Dunning Wizard](#page-16-1).
- 3. When displaying a dunning wizard's recommendation report (step 5 of the wizard), from the *Tools* menu, choose *Print Layout Designer*, or click  $\ell$  in the toolbar.
- 4. Choose the preferred printing layout.
- 5. Print the report.

## **Printing the Dunning History Summary Report**

## **Procedure**

- 1. From the SAP Business One *Main Menu*, choose *Business Partners* → *Business Partner Reports* → *Dunning History Report.*
- 2. Complete the fields in the *Dunning History Report – Selection Criteria* window and run the report.
- 3. From the *Tools* menu, choose *Print Layout Designer*, or click **in** the toolbar.
- 4. Choose the preferred printing layout.
- 5. Print the report.

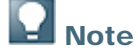

You can edit the default layouts or create new ones by using Print Layout Designer (PLD). For more information about Print Layout Designer, see the document *How to Customize Printing Layouts with Print Layout Designer*, which you can download from the documentation area of SAP Business One Customer Portal [\(http://channel.sap.com/sbocustomer\)](http://channel.sap.com/sbocustomer).

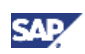

# <span id="page-31-0"></span>Copyrights, Trademarks, and Disclaimers

© Copyright 2009 SAP AG. All rights reserved.

The current version of the copyrights, trademarks, and disclaimers at <http://service.sap.com/smb/sbocustomer/documentation> is valid for this document.